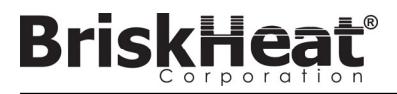

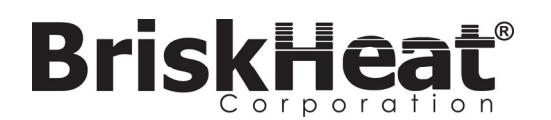

Briskheat Corporate Headquarters: 4800 Hilton Corporate Dr, Columbus, OH 43232

Europe: P.O. Box 420124 44275 Dortmund, Germany Taiwan: China:

#### **WARRANTY INFORMATION**

BriskHeat warrants to the original purchaser of this product for the period of eighteen (18) months from date of shipment or twelve (12) months from date of installation, whichever comes first. BriskHeat's obligation and the exclusive remedy under this warranty shall be limited to the repair or replacement, at BriskHeat's option, of any parts of the product which may prove defective under prescribed use and service following BriskHeat's examination, is determined by BriskHeat to be defective. The complete details of the warranty can be found online at www.briskheat.com or by contacting us at 1-800-848-7673 (toll free, U.S. / Canada), 886-36676776 (Taiwan), +86-0755-25192267 (China), or 1-614-294-3376 (Worldwide).

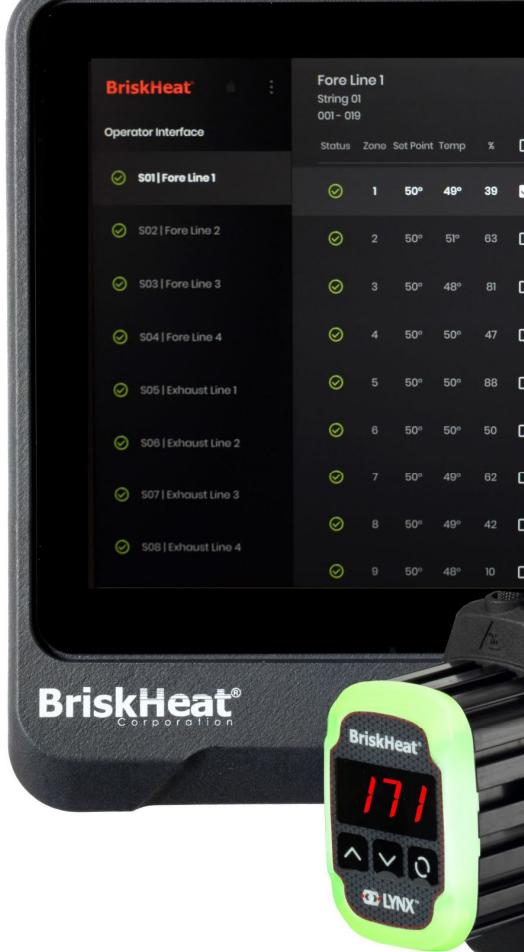

Toll Free: 800-848-7673 Phone: 614-294-3376 Fax: 614-294-3807 Email: bhtsales1@briskheat.com

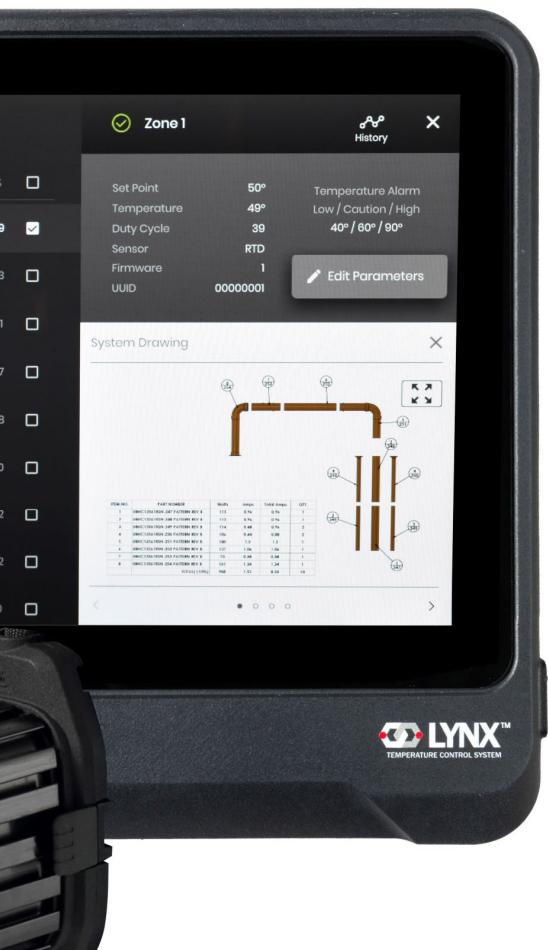

# **LYNXTM Temperature Control System**  Instruction Manual

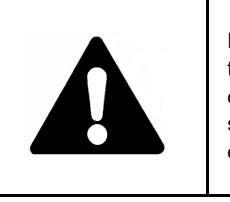

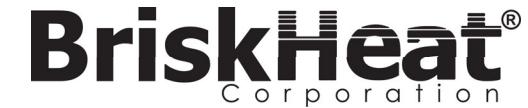

Read and understand this manual before operating or servicing this temperature controller. Failure to understand how to safely operate this controller could result in an accident causing serious injury or death. Only qualified personnel should operate or service this controller.

A person who has not read and understood all operating instructions is not qualified to operate this product.

 Inspect all components before use.

 $\bullet$ 

 $\bullet$ 

 $\bullet$ 

 $\bullet$ 

- Do not use control and heating systems if any component is damaged.
- $\bullet$  Do not repair damaged or faulty control and heating systems.
- Do not crush or apply severe physical stress on any component of system, including cord assembly.
- Unplug control and heating system when not in use.

Failure to observe these

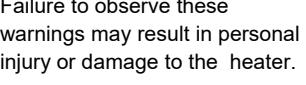

### **TABLE OF CONTENTS**

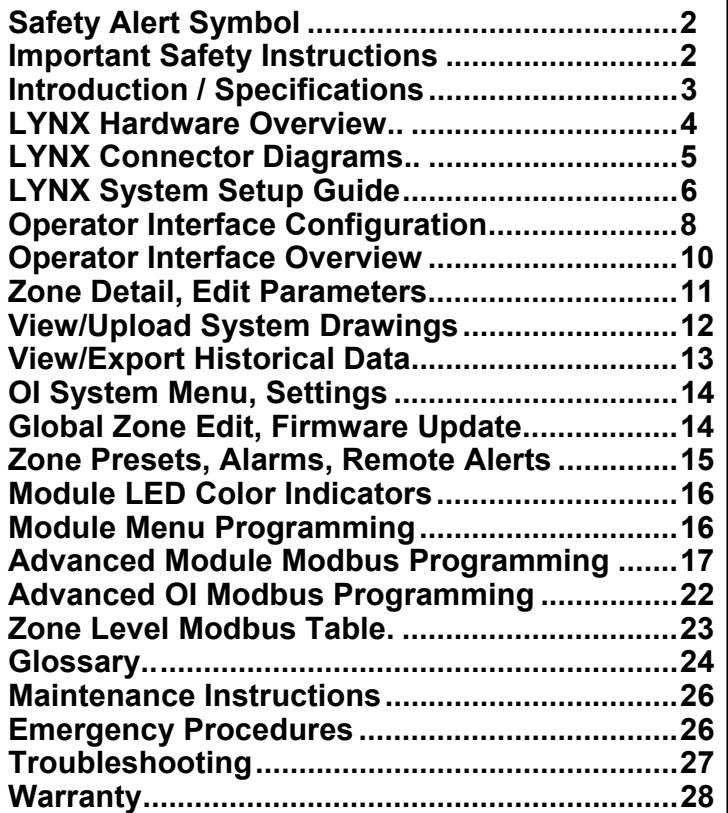

© BriskHeat® Corporation. All rights reserved. *SAVE THESE INSTRUCTIONS!*Additional copies of this manual are available upon request

- $\bullet$ Only qualified personnel are allowed to connect electrical wiring.
- $\bullet$  Disconnect all supply power at the source before making any power connections.
- $\bullet$
- $\bullet$  The person who performs the final installation / wiring must be qualified for this work.
- . device
- $\bullet$ protection device. It is highly recommended that a ground fault circuit breaker be used.

Immediate hazards which **WILL** result in severe personal injury or death.

Hazards or unsafe practices that **COULD** result in severe personal injury

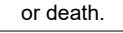

Hazards or unsafe practices that **COULD** result in minor personal injury or property damage.

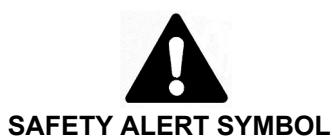

The symbol above is used to call your attention to instructions concerning your personal safety. It points out important safety precautions. It means **"ATTENTION! Become Alert! Your Personal Safety is involved!"** Read the message that follows and be alert to the possibility of personal injury or death.

# **WARNING**

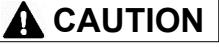

## **DANGER**

## **IMPORTANT SAFETY INSTRUCTIONS**

# **A** DANGER

 Do not immerse or spray any component of the control system with liquid.

 $\bullet$ 

 $\bullet$ 

 $\bullet$ 

 Keep volatile or combustible material away from control and heating systems when in use. Keep sharp objects away from

heater.

Failure to observe these warnings may result in electric shock, risk of fire, and personal injury.

**End-User Must Comply to the Following:** 

- 
- 
- All electrical wiring must follow local electrical codes.
- 
- The end-user is responsible for providing a suitable disconnecting
- The end-user is responsible for providing suitable electrical

Failure to observe these warnings may result in personal injury or

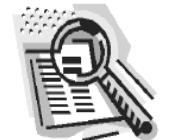

# **A** CAUTION

damage to the heater.

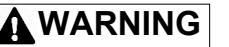

## **DANGER**

#### **I**ective Action

erly attached to the Dock and that both Module clips have been fully seated. onnected to the Dock, and that all Docks in a String are properly connected. power is turned on and that the supply power fuses and breakers are intact.

ol mode from "Disabled" to another mode.

erly attached to the Dock and that both Module clips have been fully seated. sensor type is properly connected if using a Stand-alone Dock.

erly attached to the Dock and that both Module clips have been fully seated.

erly attached to the Dock and that both Module clips have been fully seated.

from the OI.

I the High Alarm setpoint during operation. Manually unlatch the High Alarm to

ent temperature has not exceeded the listed temperature ratings.

erly attached to the Dock and that both Module clips have been fully seated.

Ige of both Module clips simultaneously, pull Module straight away from Dock. clips to assist with disengagement if required.

er supply is properly inserted in the back of the unit.

ver is turned on and that the supply power fuses and breakers are intact.

blug OI from power supply, wait 10 seconds, then plug in power supply back in.

blug OI from power supply, wait 10 seconds, then plug in power supply back in.

Strings are plugged in and have power. Utilize the "Debug Strings" option from flow to verify Module communications. To do this, select the String that is havebug String menu and press the "Scan" button. The OI will scan all valid Modbus ected string for communicating Modules. Once the scan has finished, the "Start pressed to have each Module light up white and display the Modbus address it ature to identify where there is a break in communication or enumeration. If any te the erroneous Module(s) and verify Module is properly attached to the Dock clips have been fully seated. Additionally, verify that all Docks are properly upply power is turned on. If the issue remains unresolved contact BriskHeat for pting.

connected to a valid network and has the proper email credentials entered.

h OI serial number for a master unlock PIN.

#### **TROUBLESHOOTING GUIDE**

Please read this guide prior to contacting BriskHeat with any issues with your system. This guide is designed to answer the most commonly asked troubleshooting questions. If the below corrective actions do not work, you are unable to identify the problem, or otherwise need additional assistance, please contact BriskHeat at: **1-800-848-7673 (U.S. / Canada)**, **1-614-294-3376 (worldwide)**, or **bhtsales1@briskheat.com**.

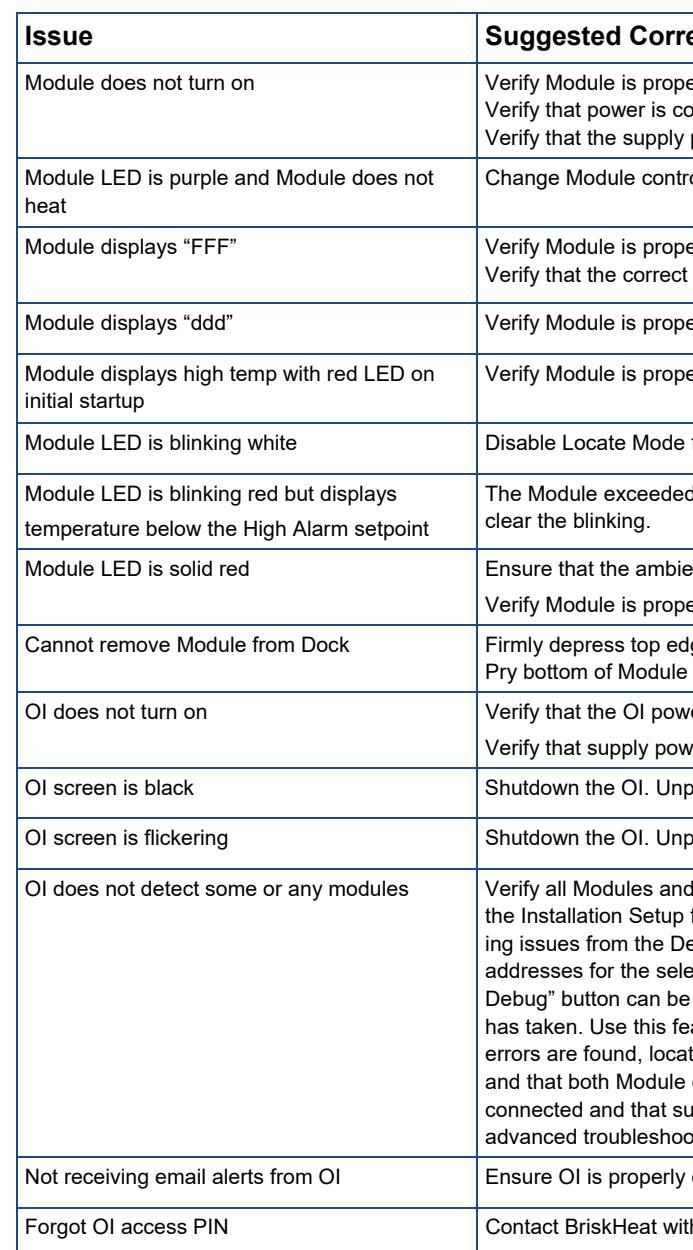

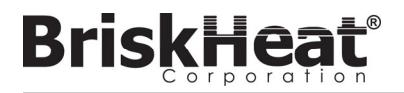

#### **Maintenance:**

- $\bullet$  All maintenance should be performed after the heater has cooled to room temperature and with the electricity disconnected.
- This product should be inspected prior to being installed and at least every 3 months during use.
- Do not attempt to repair a damaged heater.

- . The enclosure should be free of any cuts, cracks, or punctures.
- $\bullet$  The power leads should not have any visible breaks in their insulation.

#### **Inspection:**

#### **Storage:**

 This product should be stored at room temperature range 32°F - 140°F (0°C - 60°C) in an environment with less than 80% relative humidity.

#### **Disposal:**

- . Do not touch the injured person while they are still in contact with the electrical current.
- . Call your local emergency service if the injured person experiences: severe burns, confusion, difficulty breathing, heart rhythm problems, cardiac arrest, muscle pain and contractions, seizures or a loss of consciousness.

 This product should not be mixed with general household waste. For proper treatment, recovery and recycling, please take this product to designated collection points where it will be accepted free of charge.

- . Hold the burned area under cool running water for 10-15 minutes.
- . Remove rings or other tight items from burned area.

- . Call your local emergency service.
- . Protect the person from further harm.
- . Remove rings or other tight items from burned area.
- . Monitor breathing and perform CPR if necessary.

Anyone who reads and understands these instructions is qualified to maintain this heater.

#### **EMERGENCY PROCEDURES**

Read and understand these procedures prior to using this heater. Disconnect power to the heater in the event of an emergency.

#### **Electric Shock:**

#### **Minor Burns:**

Your Lynx® Temperature Control System supplies a complete network of temperature control by providing each system an Operator Interface Panel and PID Control Module to each heater. A Lynx® Module is a compact PID temperature controller with RTD, J-Type, or K-Type Thermocouple feedback. The Lynx<sup>®</sup> Operator Interface Panel acts as a Global Programming Master for 1—8 heater strings with up to 128 Lynx® Modules per string and 1024 heaters per OI. This unit displays user configurable graphical mapping, custom naming, and sending email alerts via hard wire CAT-5 connection or WIFI networking. These are just some of the features that the LYNX OI provides that help with complete system control and optimization for heating applications. This manual will provide information on these features and other advanced configurations for using the Lynx Temperature Control System. For successful operation of this system, please read these instructions prior to use.

#### **Major Burns:**

#### **Fire:**

.

- $\bullet$ **Voltage**: 100-277 VAC, 50-60 Hz
- $\bullet$ **Temperature Control Range**: 32°F to 1100°F (0°C to 593°C)
- $\bullet$ **Sensor Input**: Type-J or Type-K Thermocouples; PT100 RTD
- $\bullet$  **Accuracy**:
	- $\bullet$   $\,$  RTD +/- 0.25°C + 0.125% of measured temperature in °C (+/- 0.45°F + 0.125% of (measured temperature in °F 32))
	- J-Thermocouple +/- 1.09°C (+/-1.96°F)
	- K-Thermocouple +/- 1.125°C (+/-2.03°F)
- $\bullet$ **Max Amp Load per Module**: 7 amps at 77°F (25°C) ambient; 4 amps at 104°F (40°C)
- $\bullet$  **Display**:
	- Operator Interface: 10.1" (257 mm) full-color touchscreen
	- Mounting Pattern: VESA mounting pattern on the back of the unit
	- Module: 3 digit display

- Call your local emergency service.
- . If it is safe to do so, use a fire extinguisher to fight the fire, otherwise evacuate to a safe distance and wait for help to arrive.
- . This heater is built from material that will not support a flame but could ignite nearby combustible material.

#### **MAINTENANCE INSTRUCTIONS**

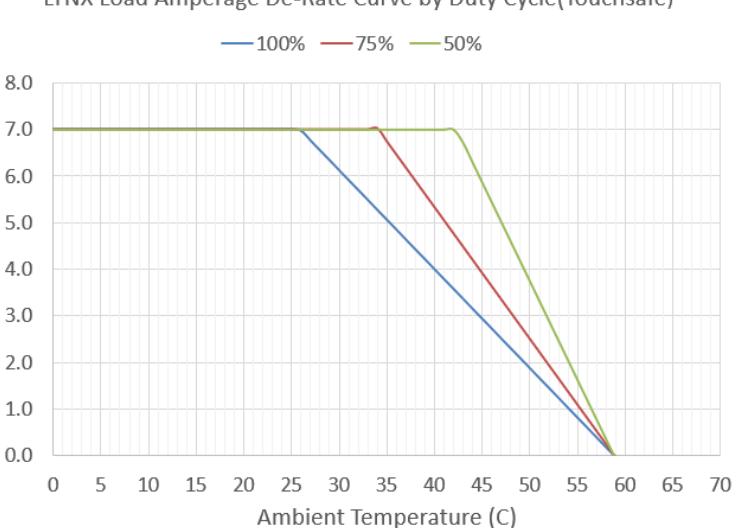

LYNX Load Amperage De-Rate Curve by Duty Cycle(Touchsafe)

#### **General Specifications**

#### **Alarms**:

- Operator Interface: 9 Dry contacts, one per string and one master for system
	- Dry Contact Electrical Ratings: 30 VAC/VDC, 5 amps
- Module: High Visibility, Multi-color LED status indicator
- $\bullet$ **String Length:** 30m
- $\bullet$  **Environmental Rating**:
	- Operator Interface: IP10
	- Module: IP20
- **Environmental Exposure**:
	- Operating Range: 32°F to 130°F (0°C to 54°C)
	- Storage Range: -40°F to 140°F (-40°C to 60°C)
	- Relative Humidity: 0 to 80% (non-condensing)

#### **INTRODUCTION**

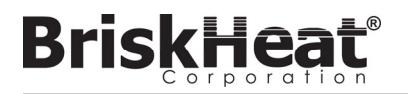

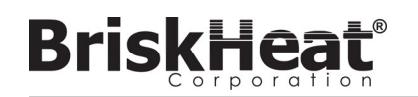

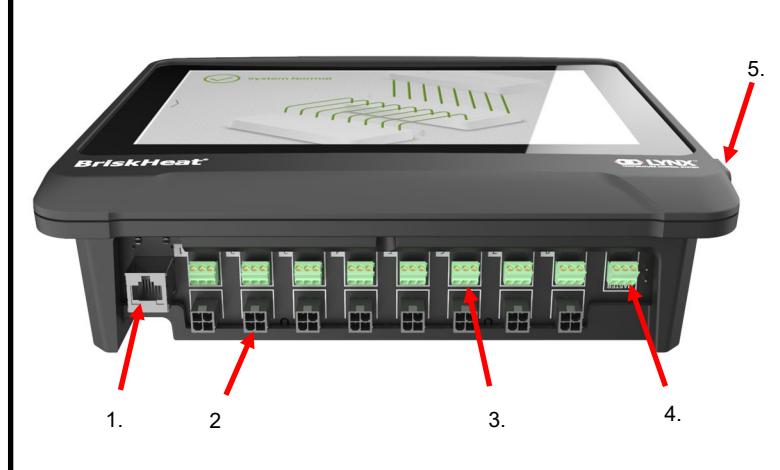

**1. Up Button**  Used to move up through the Menu options and adjust parameters.

#### **2. Down Button**

 Used to move down through the Menu options and adjust parameters.

**3. Function Button** 

Lighted display that provides the status of the LYNX Module. Refer to table 1 for description of color codes.

 Multi-use button used to access menu options, select and enter new parameters, and save them. Refer to table 2 for module programming instructions.

#### **4. Display**

Displays the current temperature, menu options, and parameters.

#### **5. Heater Output**

Displays the current status of the heater output (on/off)

#### **6. LED Indicator Light**

#### **1. Ethernet Port**

 Used to connect the Operator Interface Panel to an Internet Connection or Local Area Network. (Required for Modbus TCP/IP communication)

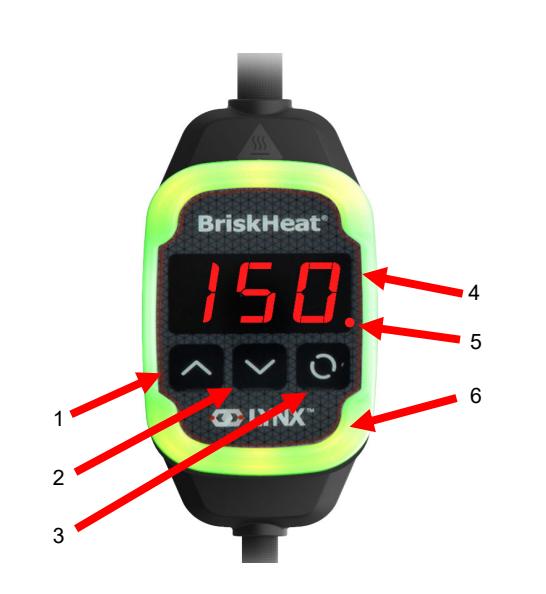

#### **2. LYNX Module Communication Connector**

 Used to connect a LYNX Communication Harness to the Operator Interface Panel.

#### **3. Dry-Contact Relay**

Used to connect customer provided equipment to monitor Alarms. Each Dry-Contact Relay corresponds with the communication port above it.

#### **4. Master Dry-Contact Relay**

Used to connect customer provided equipment to monitor Alarms in conjunction with a heating system, this relay is connected to all 4-Pin connector ports.

#### **5. USB Port**

 Used to connect a USB Storage Device\* to the Operator Interface Panel for uploading system drawings and exporting Data acquired during operation with the panel.

\* USB Devices must be formatted in FAT32 for proper communication with the Operator Interface Panel.

#### **LYNX HARDWARE OVERVIEW**

**LYNXTM System Instructions** 

#### **GLOSSARY**

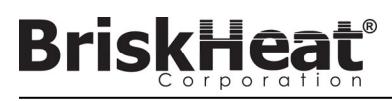

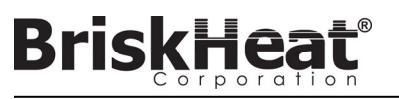

#### **GLOSSARY**

#### **Autotune**

 The controller will operate in On-Off mode for a period of time (typically 10-20 minutes) during which it will learn the behavior of the attached heater to optimize its PID control algorithm. After Autotune is completed the module will automatically switch into PID control mode.

This alarm is used to indicate an elevated temperature condition. The control module will change color and a message will display on the Operator Interface to indicate this condition. The dry-contact / alarm relays on the Operator Interface **will not change state** and the heater will continue to function in this condition. This alarm will not function during idle mode. The Caution alarm is typically set above the operating setpoint and below the high alarm setpoint

#### **Baud Rate**

 The baud rate (measured in bits per second (bps)) refers to the speed the control modules will use to communicate on the RS-485 serial bus. When using an Operator Interface the Baud Rate must be set to 115,200 bps.

#### **Caution Alarm**

#### **Control Mode**

This setting allows different control modes to be selected. The options are PID, On-Off, Autotune, Manual Duty Cycle, and Disabled.

#### **Disabled Mode**

Disabled Mode is the default setting for LYNX controllers. In this mode the controllers will not energize the heater. When modules are moved from one heater to another they will automatically return to Disabled Mode to prevent accidental heating.

#### **Dry Contact / Alarm Relay**

The Operator Interface features 9 dry contact relays. These relays are energized on system start and will de-energize if an alarm occurs or if the Operator Interface is turned off. One dry contact is available for each of the 8 strings and there is a master connected to all strings (e.g. If an alarm occurs on string 3, then the string 3 dry contact and the master dry contact will de-energize). This relay is energized on system start and will deenergize if an alarm occurs or if the Operator Interface is turned off.

#### **Enumeration**

The complete, ordered listing of all items in a collection. The process by which the LYNX system discovers each module in a String for a system and establishes an order for them by setting their Modbus addresses.

#### **High Alarm**

This alarm is used to indicate a critical temperature condition. The control module will change color and a message will display on the operator interface to indicate this condition. The dry-contact / alarm relays on the operator interface **will change state** and the heater will turn off in this condition. This alarm will function regardless of whether Idle Mode is enabled or not.

#### **Idle Mode**

This mode allows an alternate setpoint to be used to reduce power consumption during down-time or maintenance. This mode has its own unique Setpoint, High Alarm, and Low Alarm settings.

#### **Idle High / Low Alarm**

Idle High and Low alarms only function when Idle Mode is enabled. They function the same as the standard High and Low alarms, but with Idle Mode Setpoints.

#### **Latching**

Latching can be enabled or disabled for alarm conditions. Setting an alarm to be Latching will force an operator to manually clear the alarm. Non-Latching alarms will automatically clear when the condition is no longer active.

**4. 5. 6.** 

**7. 8. 9.** 

#### **LYNX MODULE POWER INPUT CONNECTOR DIAGRAM**

FOUND ON ALL LYNX JACKETS, STAND-ALONE DOCKING STATIONS (P/N: LYNX-DOC1-XX), AND EXTENSION

CABLES.

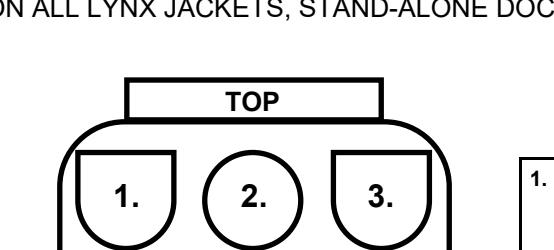

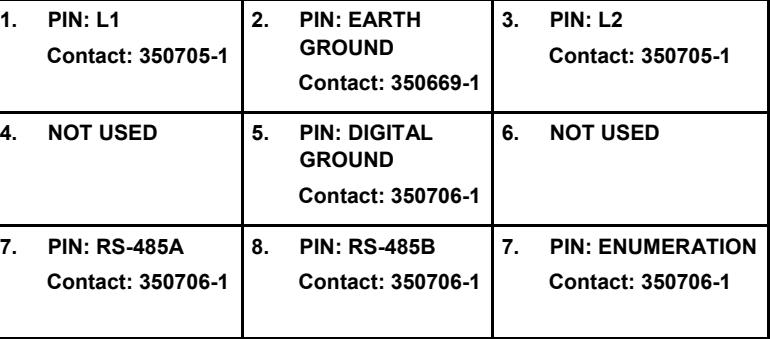

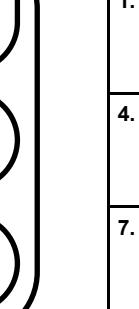

**BOTTOM** 

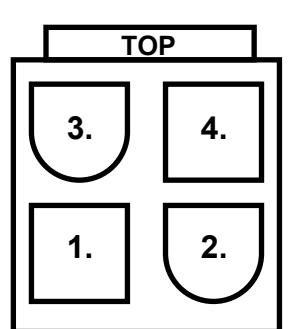

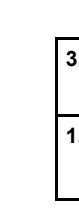

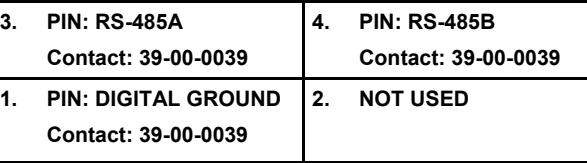

#### **COMMUNICATION HARNESS CONNECTOR DIAGRAM**

FOUND ON LYNX OI COMMUNICATION HARNESSES (P/N: LYNX-HN-XXX).

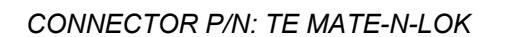

*P/N: 1-480706-9* 

*CONNECTOR P/N: MOLEX MINI-FIT JP* 

*P/N: 39012040* 

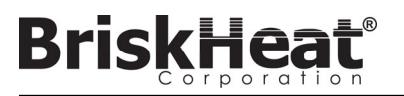

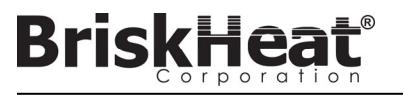

Connect Lynx Modules to docking stations, ensure clips are fully engaged on both sides.

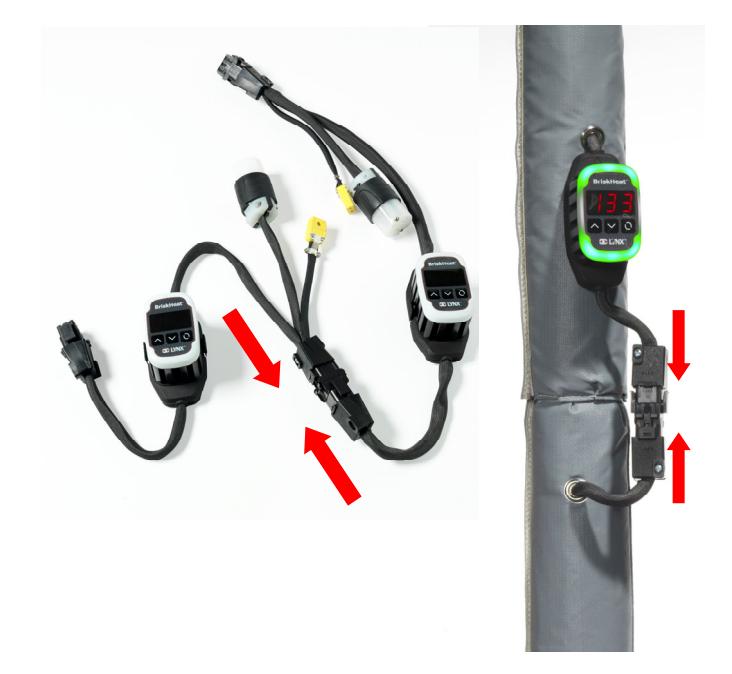

#### **STEP 1: INSTALL HEATERS**

Install the heaters onto the parts to be heated. Ensure that the heaters make good contact across their entire area.

If not included in the heater, attach a temperature sensor to the part as recommended by the heater manufacturer.

If using stand-alone Lynx docking station assembly, ensure heater plug matches receptacle. Wire appropriate plug on heater if required.

#### **STEP 2: ATTACH LYNX MODULES AND CABLES**

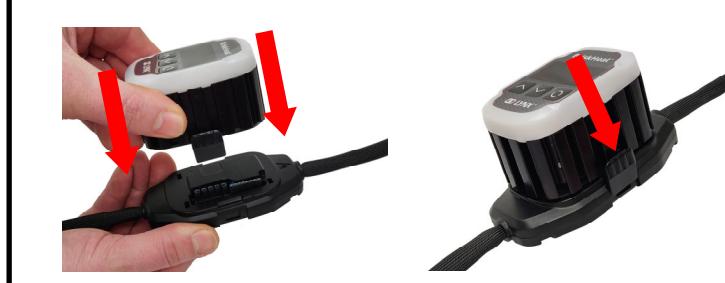

Connect any additional Lynx docking stations to each other.

For stand-alone Lynx docking stations: Connect RTD/Thermocouple sensors to the sensor port and connect heater power plug to heater receptacle.

Ensure that all docking stations are secured properly to the heaters or in such a way that the harness is not hanging freely. All modules features a removable clip on the bottom that can be secured to a variety of surfaces.

Connect a power harness to the first heater in each string and to electrical power. All modules will start in Disabled Mode and will therefore not heat until the control mode is changed by the operator.

## **LYNX SYSTEM SETUP GUIDE**

© BriskHeat® Corporation. All rights reserved.

Zone Level Information can be communicated for each Module connected to the Operator Interface Panel. The formula below must be used to calculate the Register Base Address for each Zone.

#### **ZONE LEVEL MODBUS TABLE**

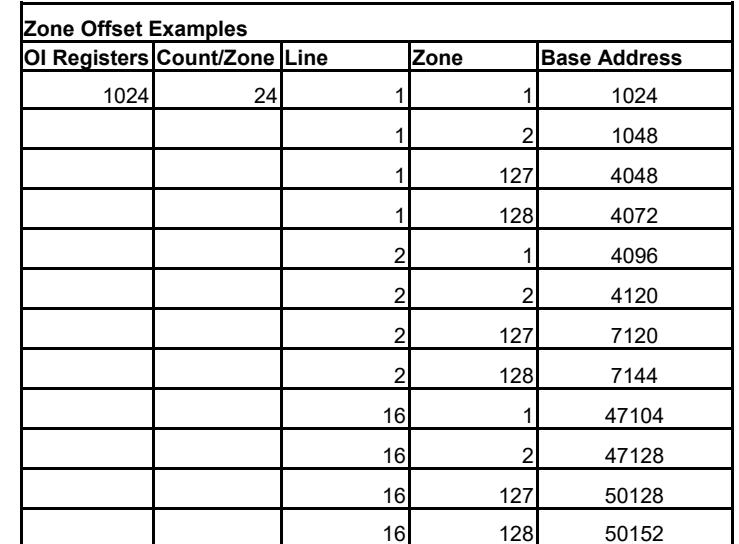

## **ZONE BASE ADDRESS CALCULATION Zone base addresses = ((line#-1) \* 3072) + ((zone#-1) \* 24)+1024**

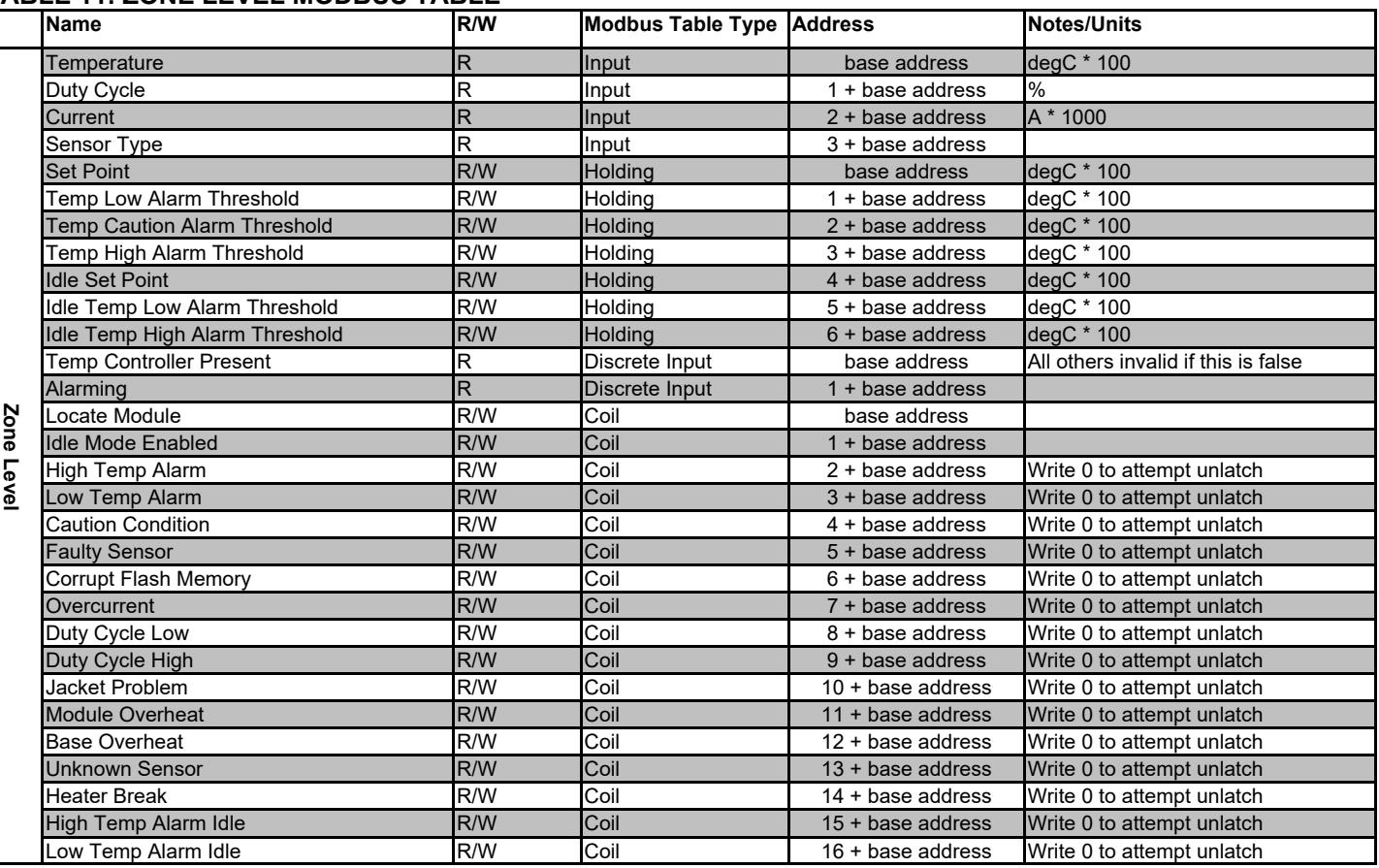

#### **TABLE 11: ZONE LEVEL MODBUS TABLE**

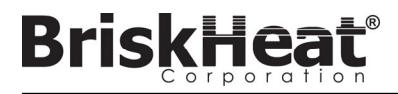

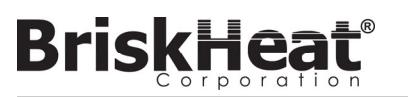

# $\Omega$

#### **ADVANCED OPERATOR INTERFACE PANEL MODBUS PROGRAMMING**

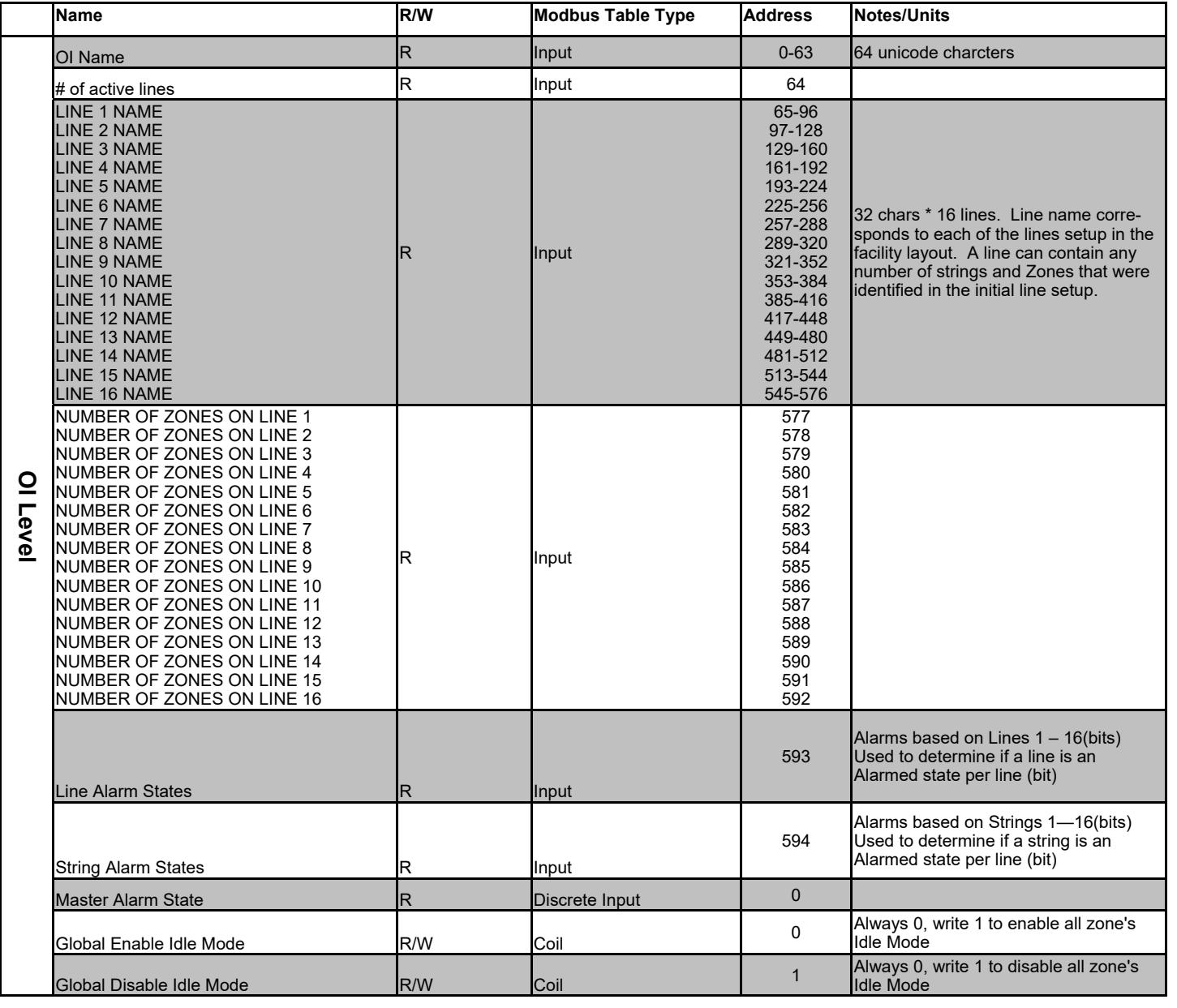

#### **OPERATOR INTERFACE PANEL COMMUNICATIONS**

Remote communication to the Operator Interface Panel is possible using Modbus TCP/IP communications via IEEE 802.3. The default access port is port 502 specifically for Modbus/Register commands. Please refer to the network IP address generated in the network settings of the Operator Interface Panel. The IP Address is generated when the Panel connects to a wired network, WIFI, or is assigned manually.

The network IP Address and port number will be used as a gateway to access the registry for editing the Modbus of the Operator Interface Panel.

#### **TABLE 10: OPERATOR INTERFACE OI LEVEL MODBUS TABLE**

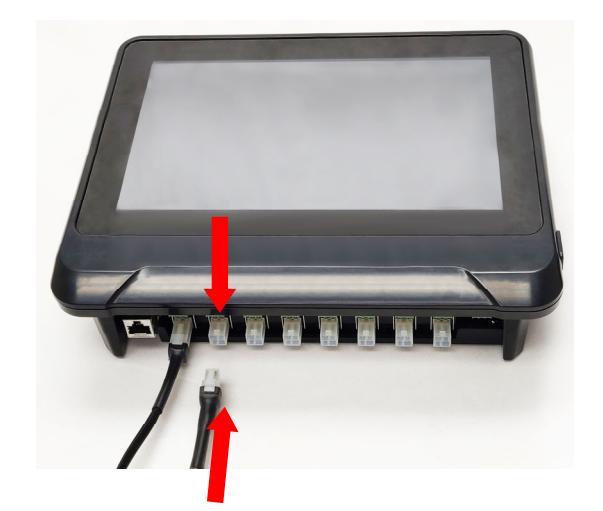

Connect the first Dock of each string to the Operator Interface Panel via the communication connector on the power harness. Any of the available input ports (1 - 8) may be used. Ensure all wiring connectors are fully and properly engaged.

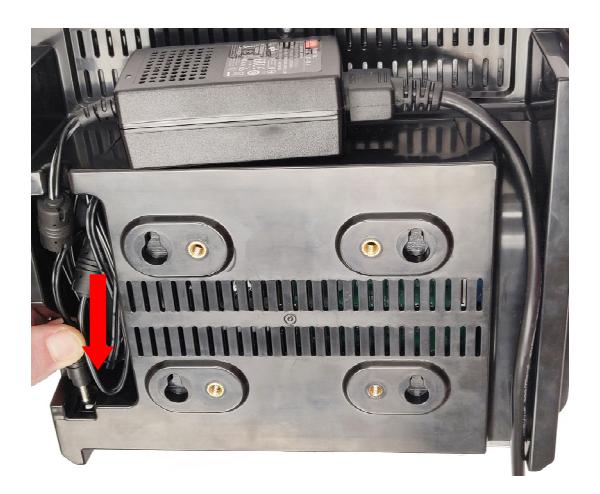

## **STEP 3: MOUNT OPERATOR INTERFACE STEP 4: CONNECT OPERATOR INTERFACE**

Plug in the power connector on the back of the Operator Interface. Once the Operator Interface is plugged in, it will immediately turn on. Once it has fully booted up, configuration of the Operator Interface may begin.

Mounting Options:

#### **VESA / FDMI Mount**

 75 x 75mm on center spacing. M6 x 10mm Inserts Provided.

#### **Keyhole Hangar**

Quantity of 4 Keyhole hangars are provided. For use with screws or anchors.

#### **Recessed / Panel Mounted**

 Cut opening to the dimensions shown below. Remove the four screws in the corners of the Operator Interface. Insert the Operator Interface into the cutout. Use the four extra screws provided to replace the four removed.

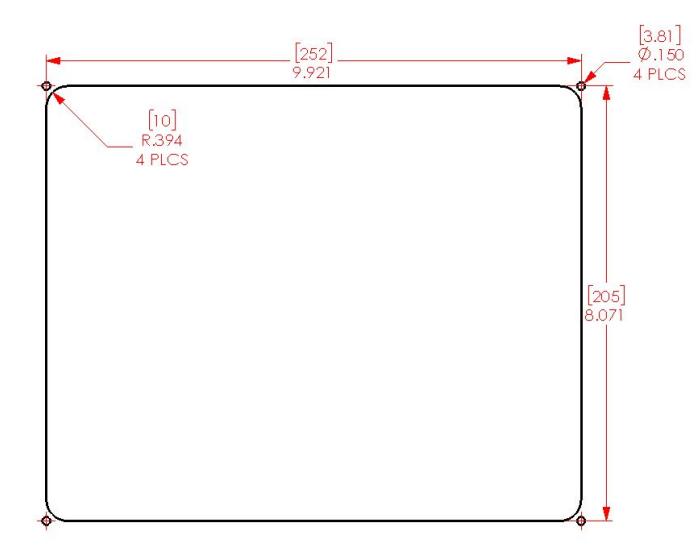

# **BriskHeat®**

# **BriskHeat®**

## **STEP 1: SYSTEM SETUP**

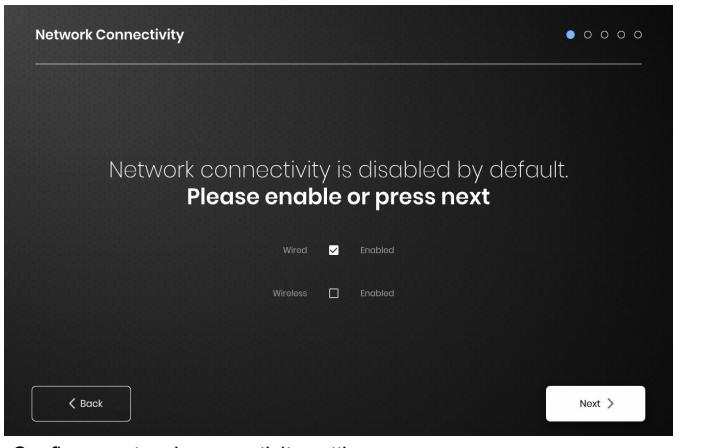

Configure network connectivity settings.

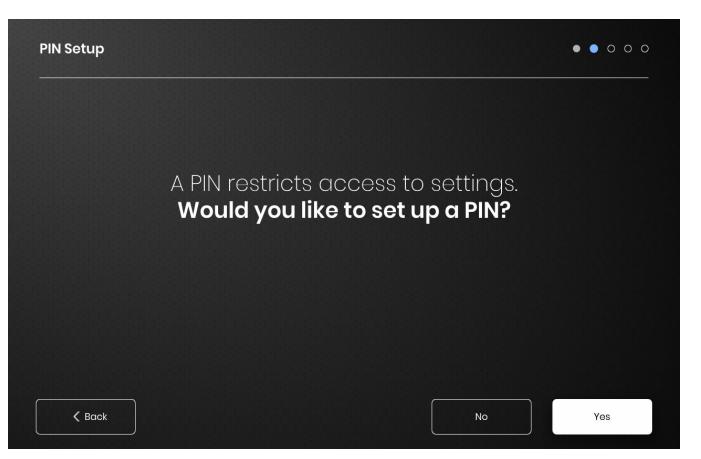

Set a PIN to restrict access to the unit, if desired.

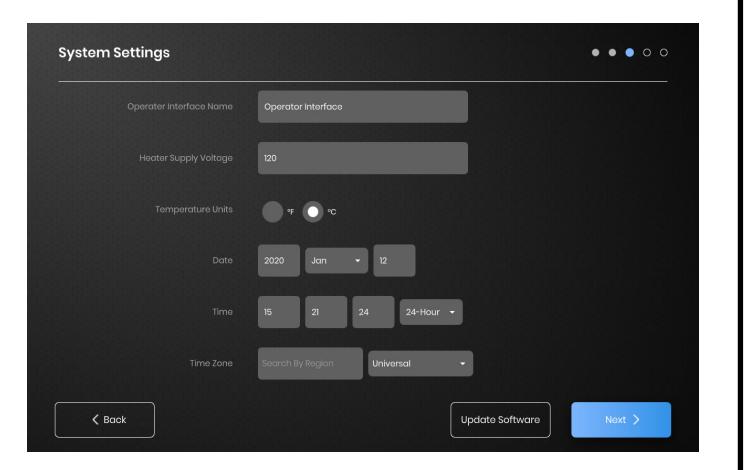

Assign the following values: Unit name, intended Supply Voltage, Temperature Units, Date and Time.

#### **STEP 2: FACILITY SETUP**

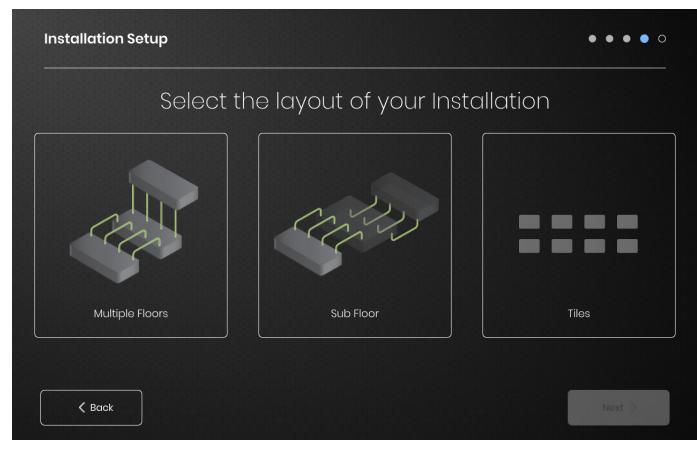

Ensure that the number of detected Strings and Zones matches what is plugged into the OI. If an error is present, the "Debug Strings" button can help with identifying which Strings or Zones are having issues.

## **OPERATOR INTERFACE CONFIGURATION**

Select the facility map that best resembles the layout of your facility: -Multiple Floors

-Sub Floor

-Tile indication if no map representation is needed or desired

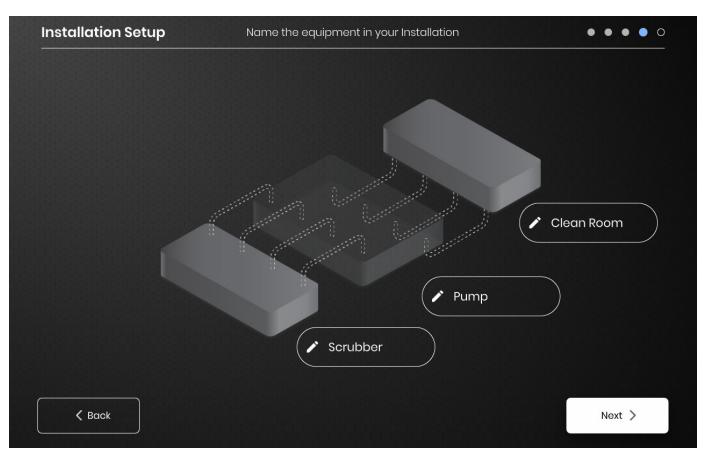

Assign names for each section of your facility by selecting the pen icon next to each text box. A text box will appear enabling text editing. Default names will be applied if no custom names are assigned.

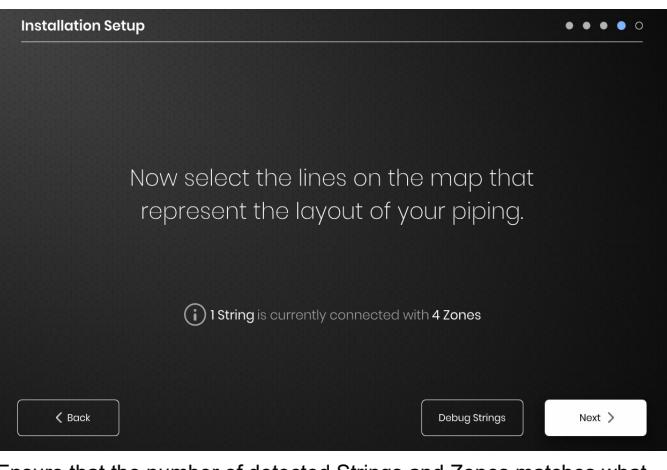

up in the Locate condition. ches to using the Idle Mode setpoint, Idle Mode Low Alarm temperature, and Idle

at is reset by the receipt of any good Modbus command using the buttons on the Module when this is enabled 0isplay will show temperature in Fahrenheit instead of Celsius. All other registers

#### **TABLE 8: SENSOR TYPES (LYNX MODULE REGISTER 18)**

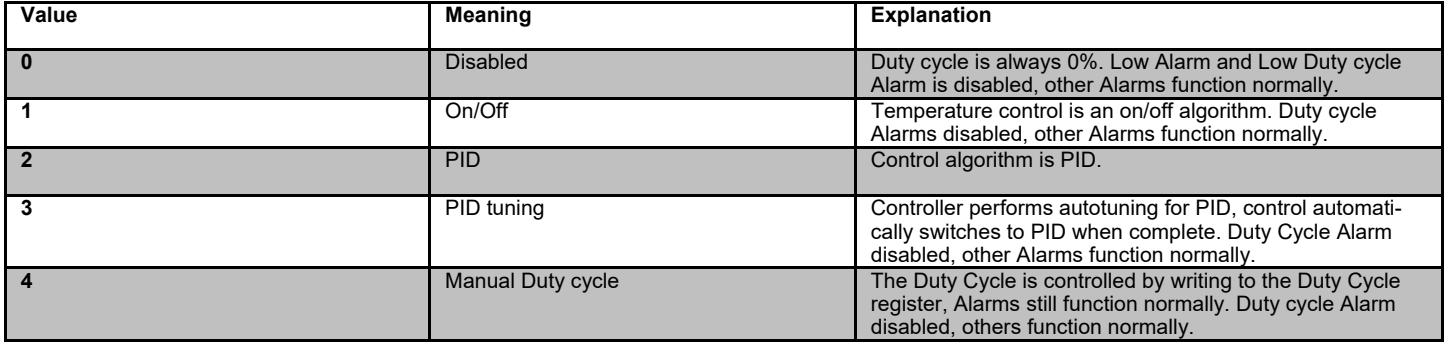

**TABLE 7: CONTROL TYPES (LYNX MODULE REGISTER 16)** 

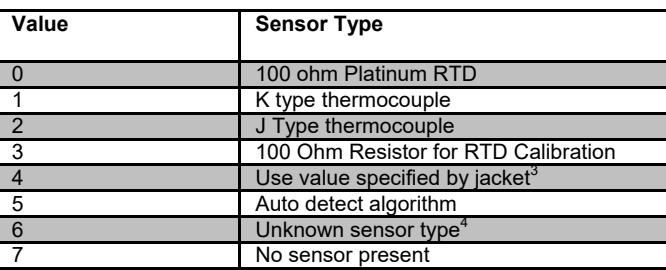

#### **TABLE 9: SETTINGS (LYNX MODULE REGISTER 5)**

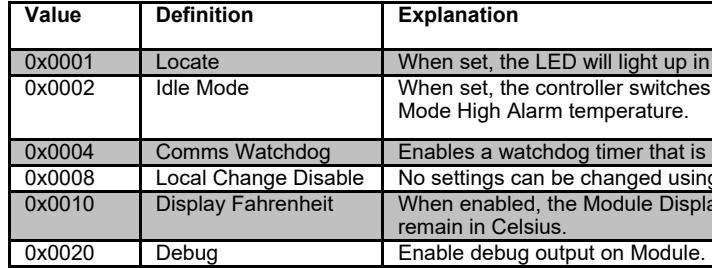

 $3$  If multiple jacket id chips specific differing sensor types, the result is an unknown sensor error.  $4$  Unknown sensor type causes an Alarm condition

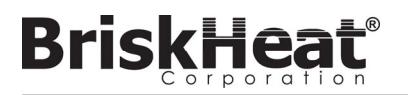

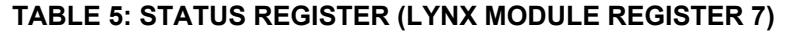

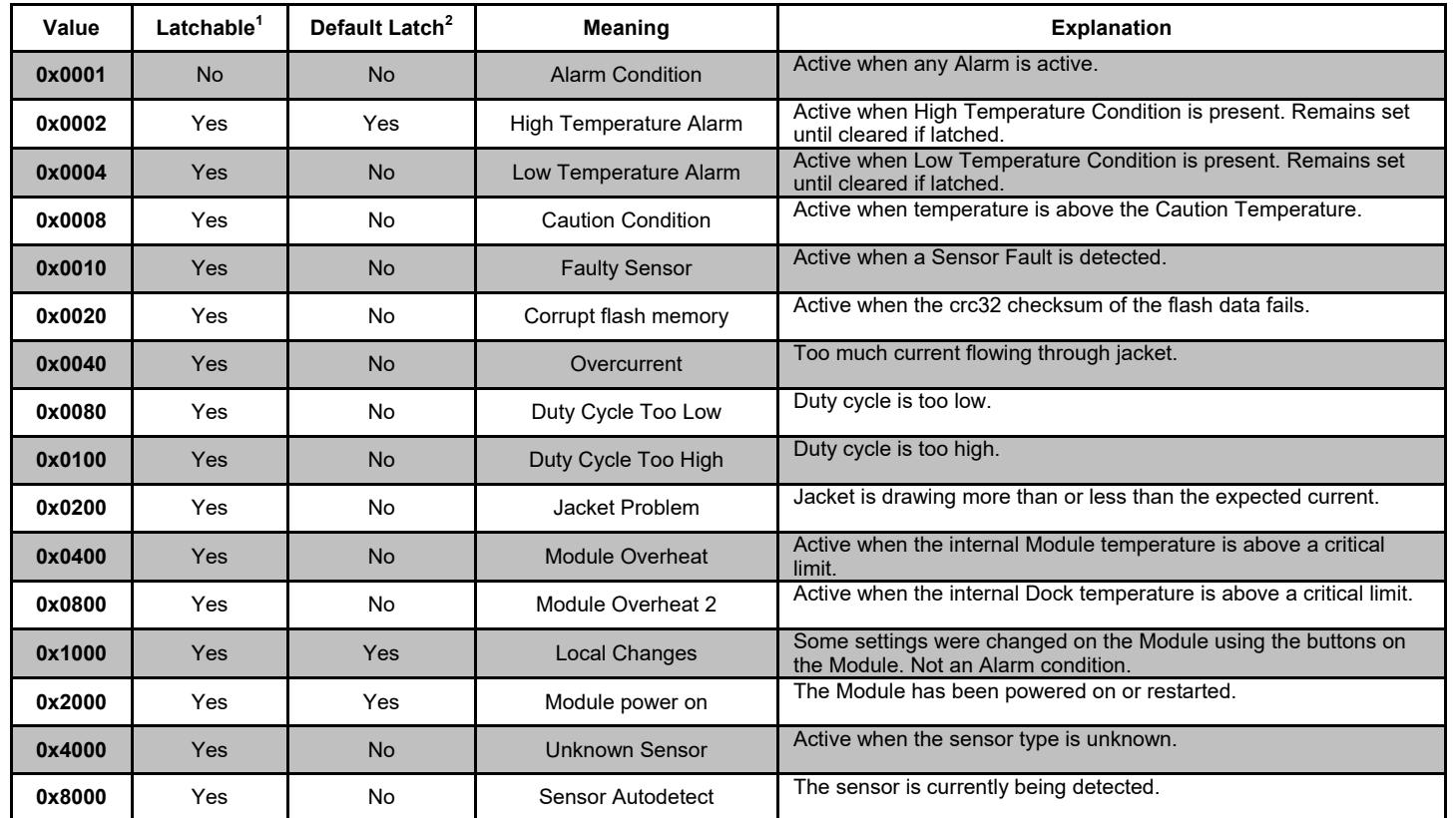

#### **TABLE 6: STATUS2 REGISTER (LYNX MODULE REGISTER 8)**

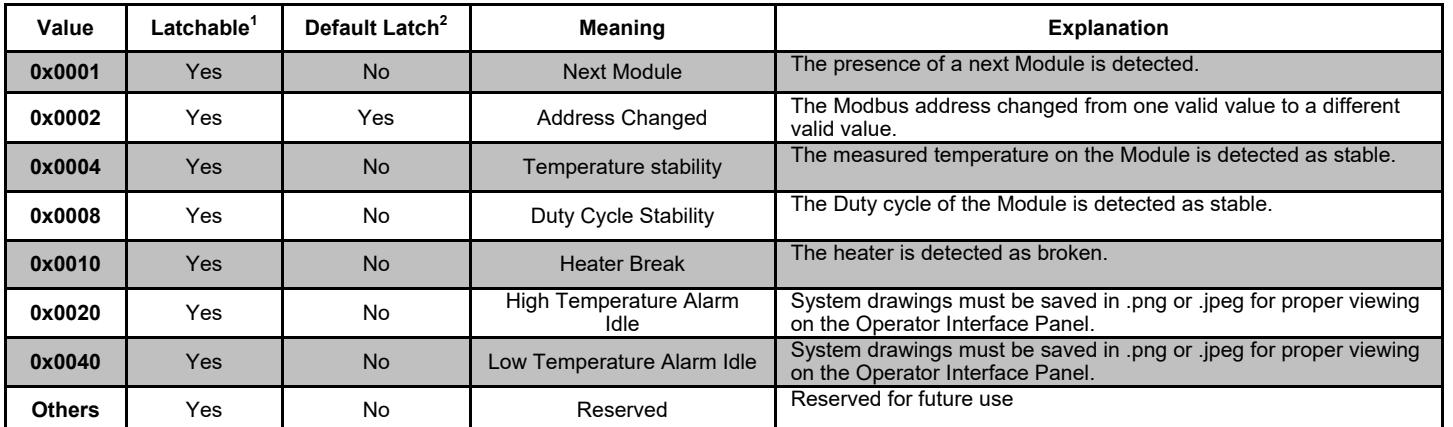

• Any combination of these values can occur simultaneously

 $1$  Latchable means the status bit can be set to be latchable

 $2$  Default latch means the status bit is set to be latchable by default

© BriskHeat® Corporation. All rights reserved.

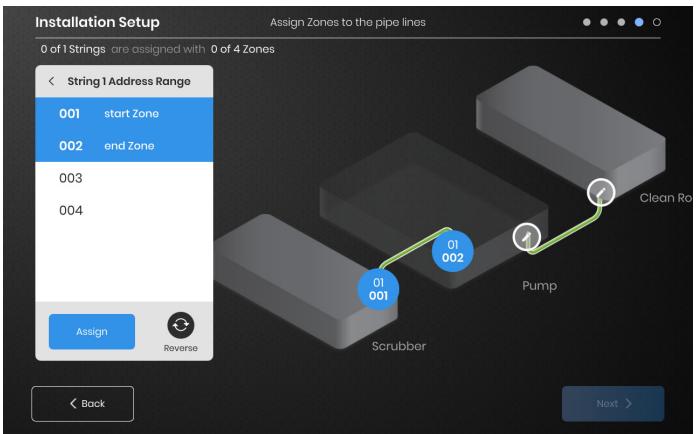

#### **STEP 3: STRING AND ZONE SETUP**

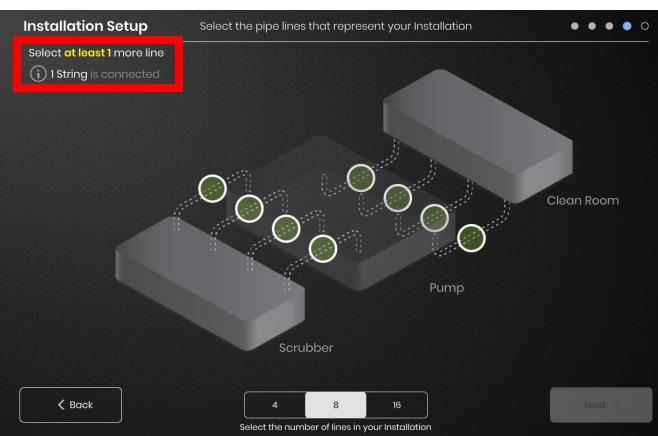

Each String can be split into multiple lines if desired. The selectable green line dots represents a group of one or more heaters connected together. Each String can have multiple lines assigned to it.

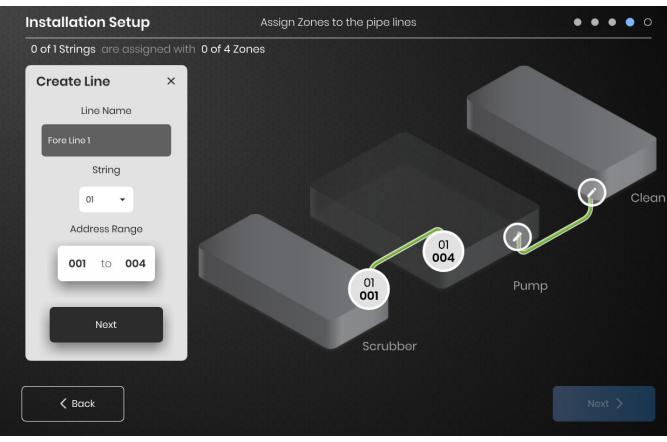

Assign Zones:

Select a line in the installation setup. Name the line if desired by clicking in the "Line Name" box to bring up a keyboard for name editing. Assign to each line the desired number of Zone addresses from each String.

The "Address Range" button lets you customize the number and order of Zones from a String are on each line.

Select the number and position of lines that most closely represents your facility. A minimum number of lines equal to the number of physical communication Strings connected to the OI must be assigned.

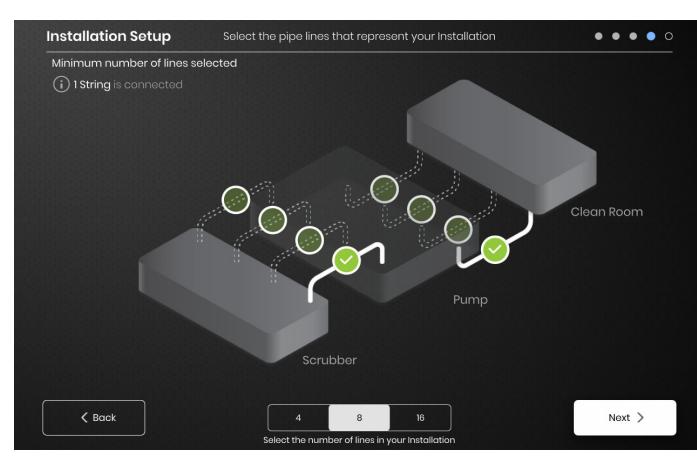

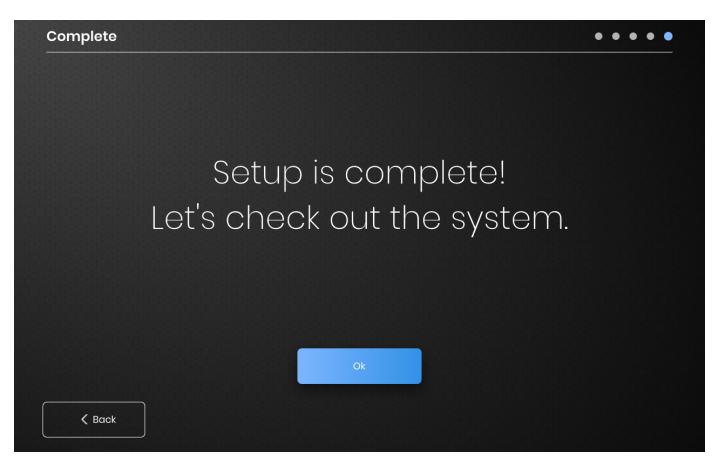

Setup is complete after all Zones have been assigned.

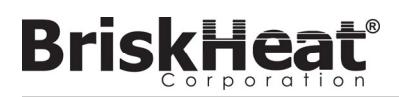

After Pressing the System Access Button, the following become available:

- 1. System Menu—Select this Option to bring up the Operator Interface Settings. See the "System Menu" section for more details.
- 2. Line Selection Panel—Select a line to view each Zone in that line.

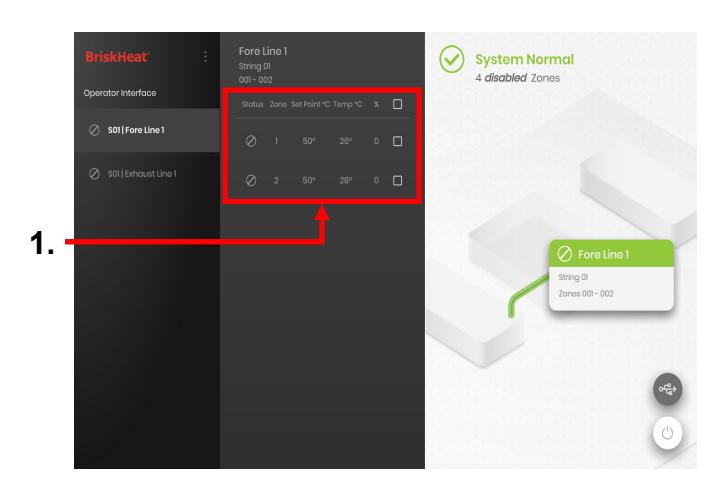

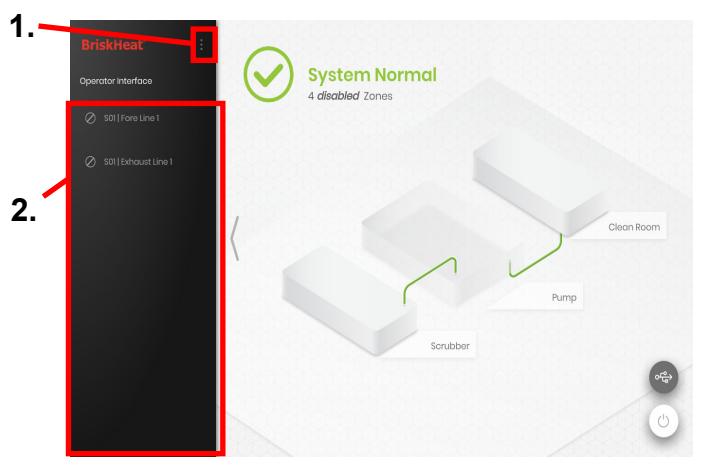

#### **OPERATOR INTERFACE OVERVIEW**

#### Operator Interface Panel Main Screen

- 1. System Status
- 2. Zone Detail—More information on current Zone statuses. Modules by default will start in "Disabled" Mode until the Control Mode is changed.
- 3. System Access Button—Press on this icon to access line and Zone views, edit parameters, view/export data, and access system menu options.
- 4. USB Indicator Button—Appears if a USB is inserted into the OI. Press to safely eject the USB.
- 5. 5.Power Button—Press on this icon to access options to shut down or restart the Operator Interface Panel.

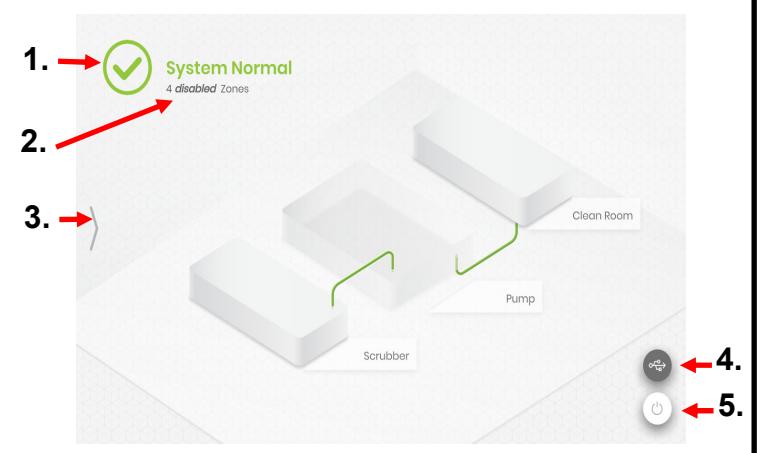

#### **VIEW AFTER PRESSING SYSTEM ACCESS BUTTON**

After selecting a line on the Line Selection Panel, the interface expands out again:

1. Zone Selection Panel—Displays Each Zone within a selected line. Displays the current status, Zone number, Set Point Temperature, Current Temperature, and % Duty Cycle. Select a zone to view additional details and to edit parameters. The check boxes next to each zone allow for the selection of multiple zones at a time.

#### **TABLE 4: LYNX MODULE MODBUS REGISTERS**

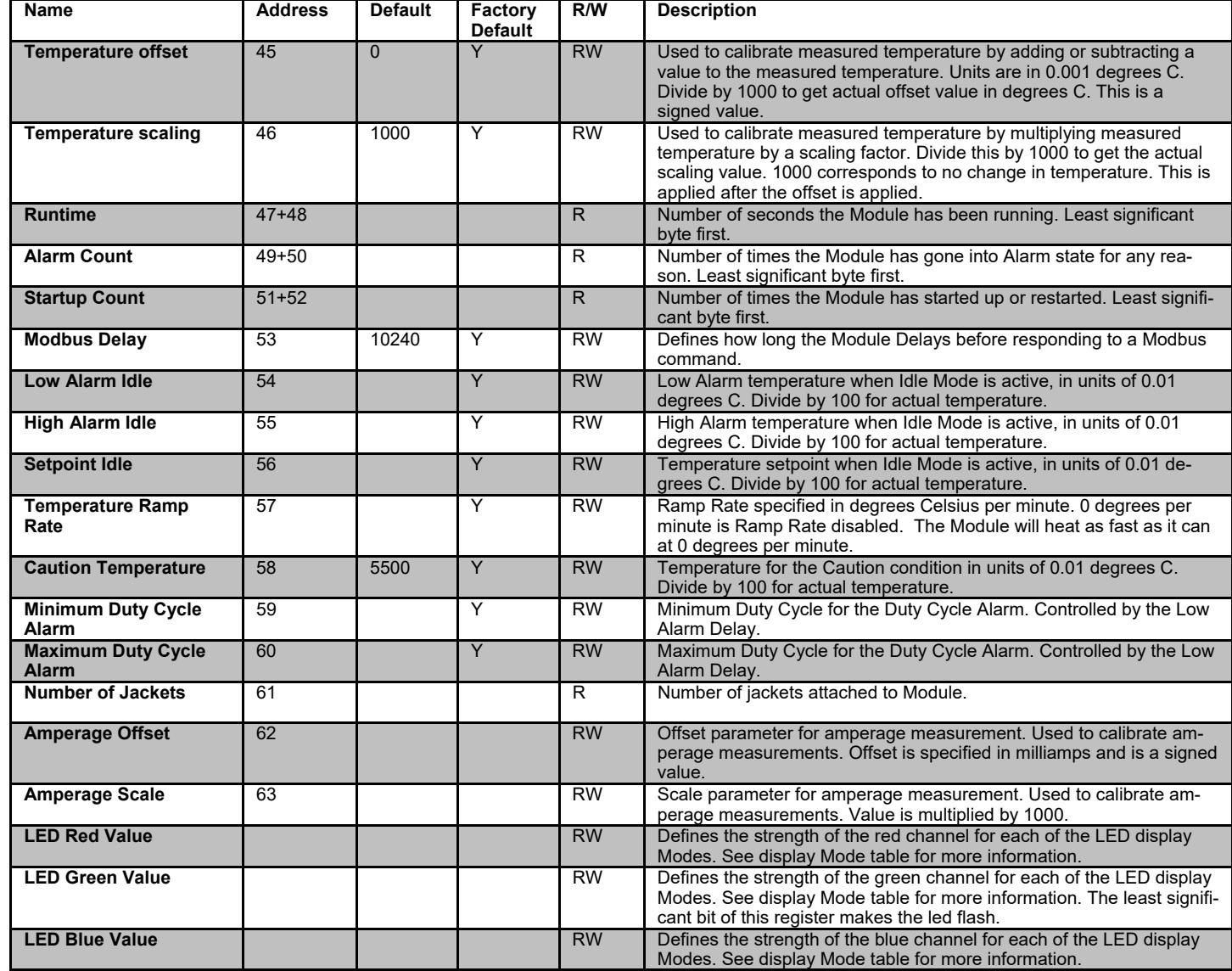

# **BriskHeat®**

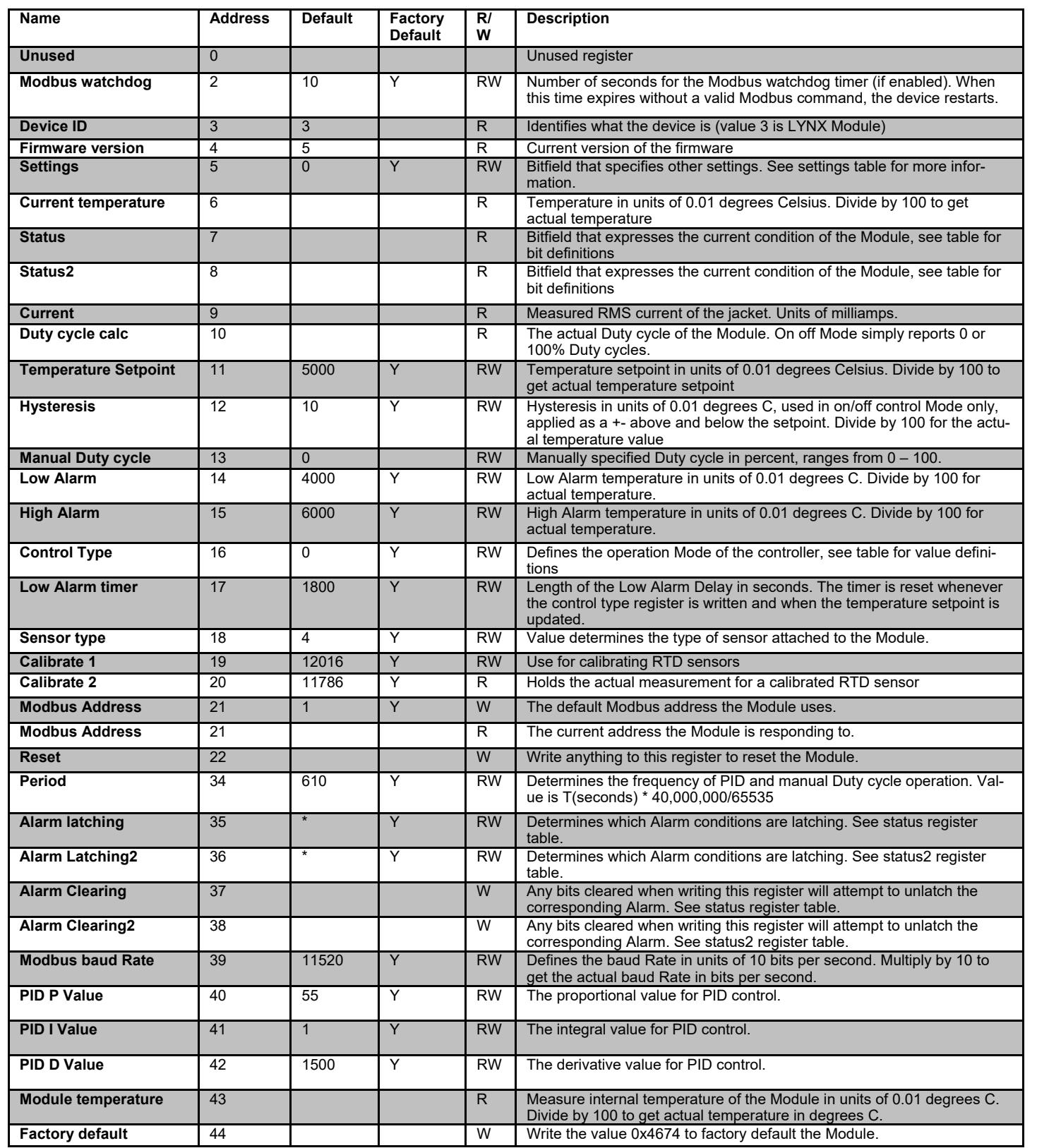

© BriskHeat® Corporation. All rights reserved. The Alarm latching register (register 35 and 36) is a bitfield that determines which Alarms latch. See status register for definition of bits.

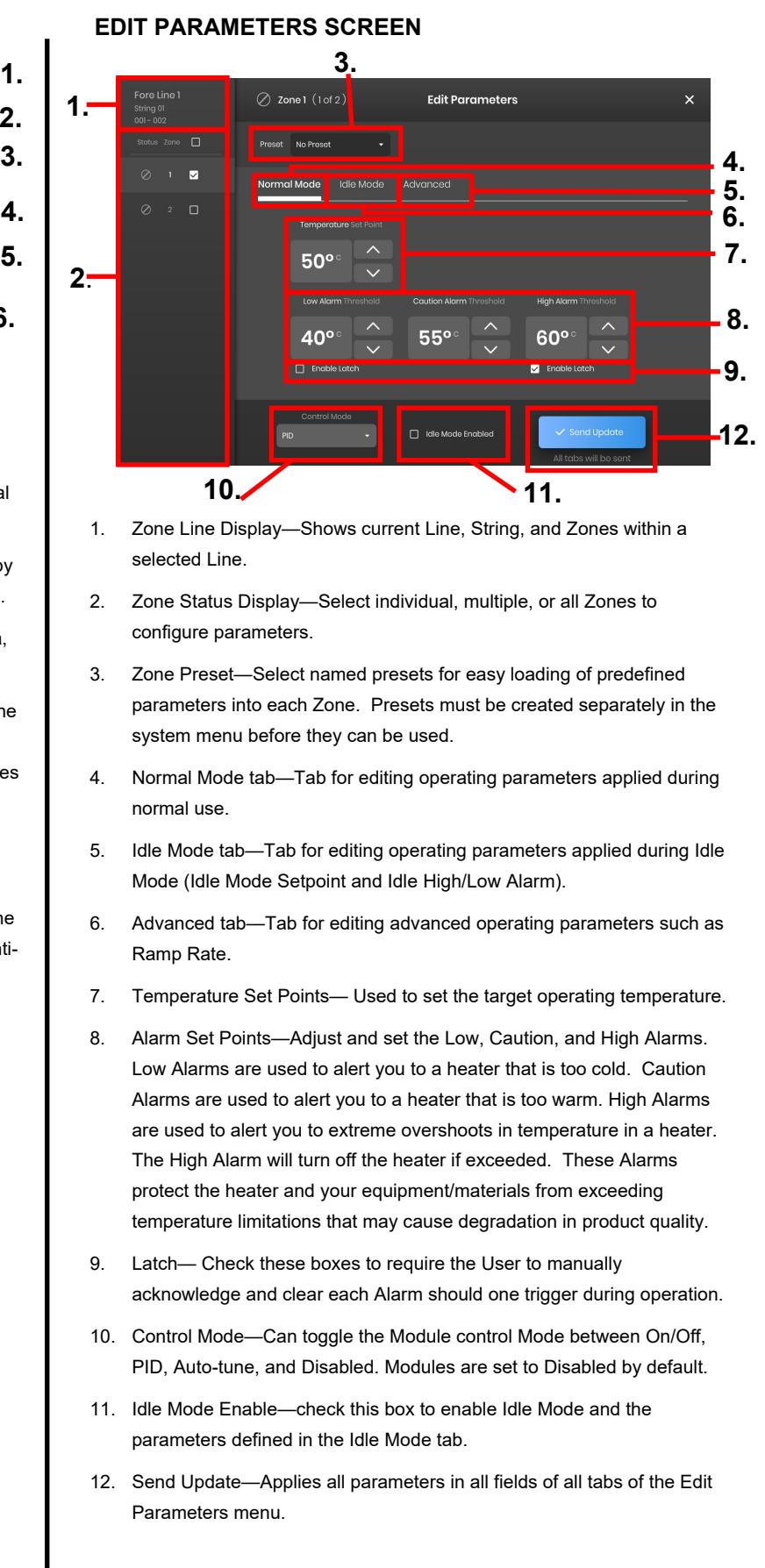

#### **TABLE 3: LYNX MODULE MODBUS REGISTERS**

#### **ALARM CLEAR REGISTER**

The Alarm clear register (register 37 and 38) is a bitfield that clears latched Alarms when written. See status register for definition of bits.

#### **ALARM LATCHING REGISTER**

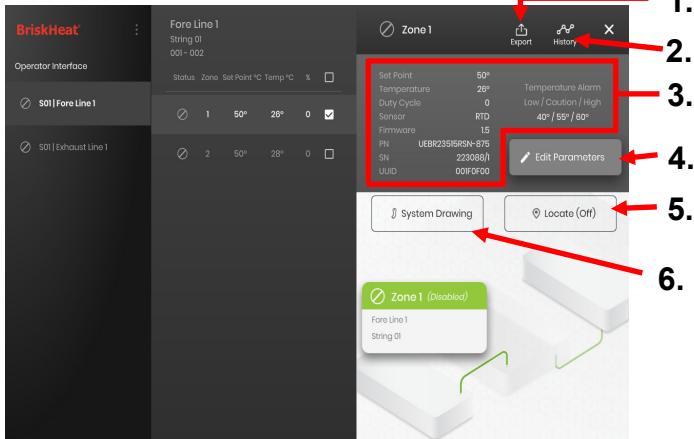

After selecting one or more Zones, the interface expand again to reveal the following:

- 1. Data Export Button—Select this to export system data collected by the Operator Interface (See Section on Exporting Historical Date).
- 2. Historical Data Viewer—Select this to view the Temperature Data, Duty Cycle, and Current data acquired during system operation.
- 3. Selected Zone Information— Displays additional information for the selected zone including Low, Caution, and High Alarms, Sensor Type, Firmware version, Part and serial numbers. If multiple Zones are selected then only the first selected Zone will be shown.
- 4. Edit Parameters—Select this to edit parameters for the selected Zone(s).
- 5. Locate—Select this to Locate a Zone in a line. This will prompt the LYNX Module for that Zone to begin flashing white for easier identification. This will time-out after 2 hours.
- 6. System Drawing—Select this to view a System Drawing

(See Section on Uploading System Drawings).

#### **ZONE DETAIL SCREEN**

# **BriskHeat®**

Select a Zone and select the "System Drawing" button to view the uploaded drawing.

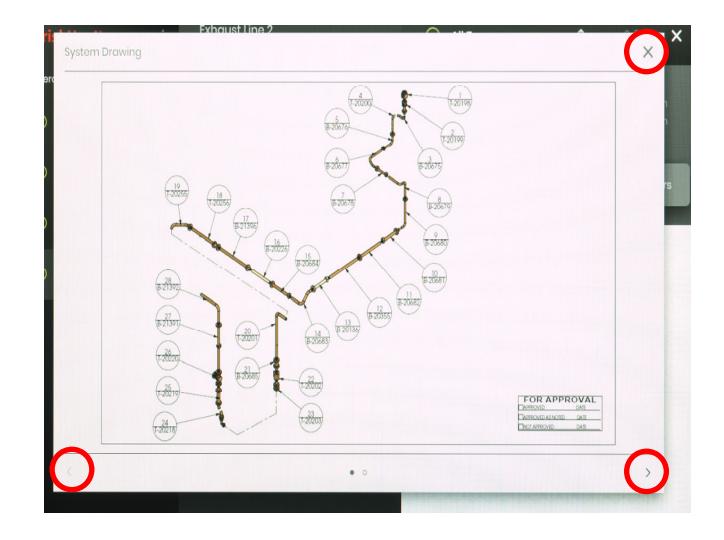

- 1. The drawing can be expanded or minimized by pinching to view in greater detail. Use the right and left arrows to scroll between multiple drawings. Press on the X button to close out of the drawing viewer Mode when finished.
- 2. A **come is all assets** on the overview screen of the Operator Interface Panel to indicate that a USB device is connected to the Panel. Press on the icon to access the menu to safely eject the USB Flash Drive.

#### **UPLOAD SYSTEM DRAWINGS**

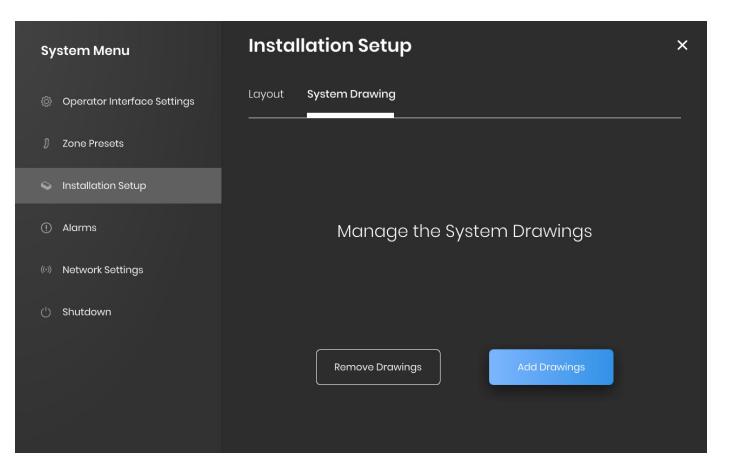

- 1. Insert a USB Flash drive into the side port of the Operator Interface Panel. The Panel will prompt the user with a confirmation that a USB Device has been connected, select "Eject" to disconnect the USB Flash drive or "Okay" to proceed with the connection.
- 2. Select the System Menu options then select the Facility Setup tab. Select the System Drawing tab, pick the drawing in the window to be uploaded, then select "Add Drawing". Multiple drawings can be added.

\*System drawings must be saved in .png or .jpeg format.

#### **VIEW SYSTEM DRAWINGS**

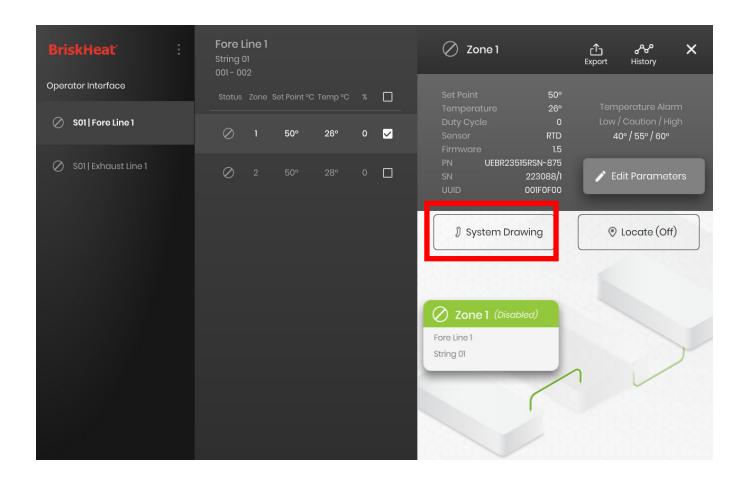

© BriskHeat® Corporation. All rights reserved.

#### **MODULE COMMUNICATIONS**

Remote communication to the Module is possible using Modbus-RTU communications over RS-485 serial. Default parameters for communication are 115,200 bits per second, 8 bits per byte, no parity, 2 stop bit. The baud Rate is adjustable using the Module Menu system.

The controller responds to three types of Modbus commands.

- 1. Read Holding Registers, Function Code 3
- 2. Preset Single Register, Function Code 6
- 3. Preset Multiple Registers, Function Code 16

#### **ADVANCED MODULE MODBUS PROGRAMMING**

# **BriskHeat®**

#### **TABLE 1: LYNX MODULE LED COLOR INDICATIONS**

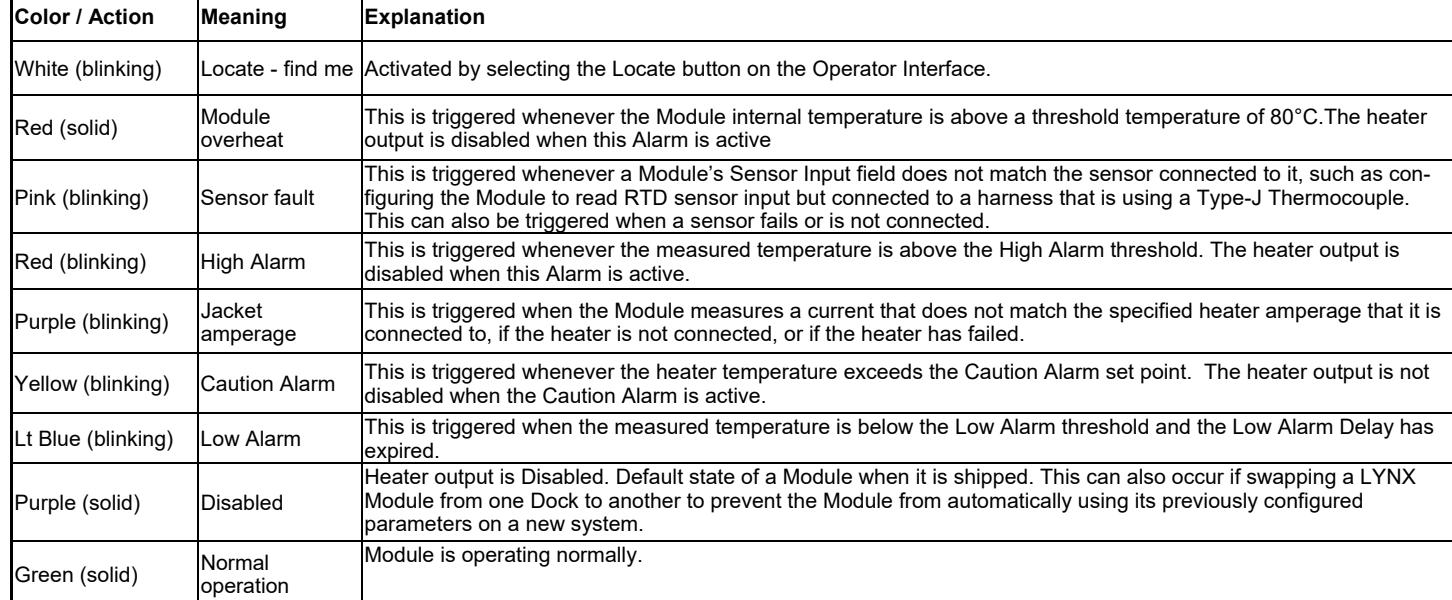

#### **TABLE 2: LYNX MODULE MENU PROGRAMMING**

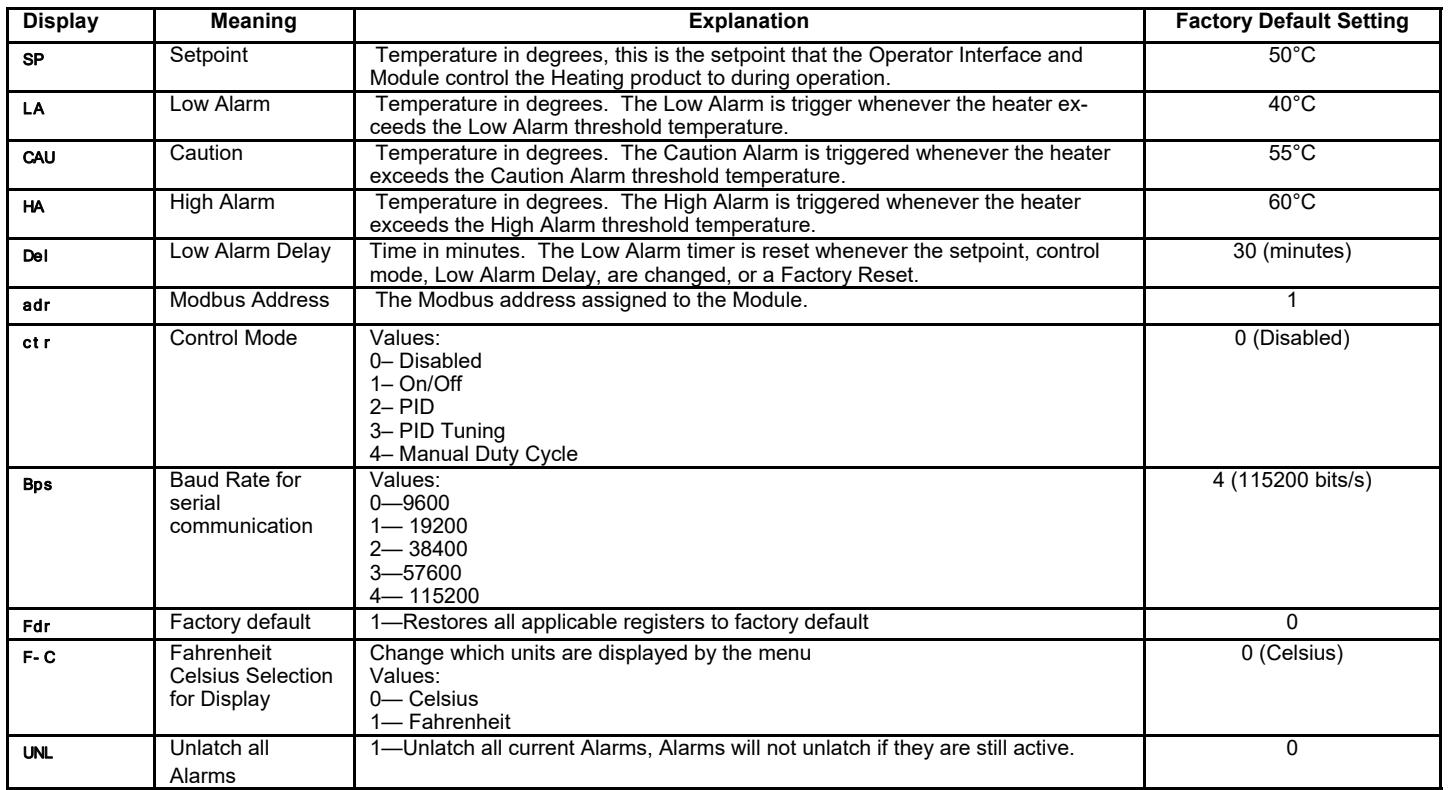

- 1. Open the programming menu by pressing the Menu button.
- Find the desired parameter using the up/down buttons and select with the menu button.
- 3. Change the value with the up/down buttons and save with the menu button.
- 4. The menu will time-out after 5 seconds of inactivity and return to the temperature display.

Note: If multiple conditions are active simultaneously, those higher in the table will take display precedence over those lower in the table.

© BriskHeat® Corporation. All rights reserved.

Select a Zone from the overview screen. Select History to view the data acquired by that Zone's Module.

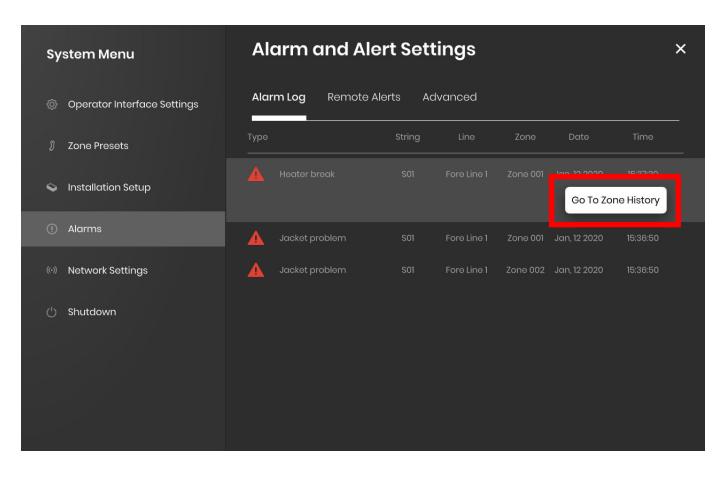

The Zone history can also be accessed via the Alarm and Alert settings

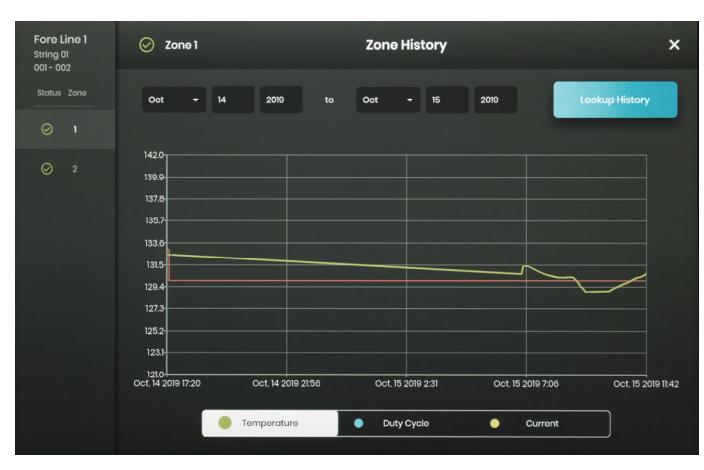

Data is viewed graphically and includes: Temperature (Setpoint and Actual), Duty Cycle, Current, and Alarm temperature (if viewing from Alarm and Alert settings). Please note that the Operator Interface Panel will not actively update the graphical data in real time. Clicking on the Lookup History button will refresh the data, or a date range of the data can be selected.

#### **VIEW HISTORICAL DATA**

 $\oslash$  Zone 1 - <sub>Export</sub> 1968 **J** System Drawing © Locate (Off)

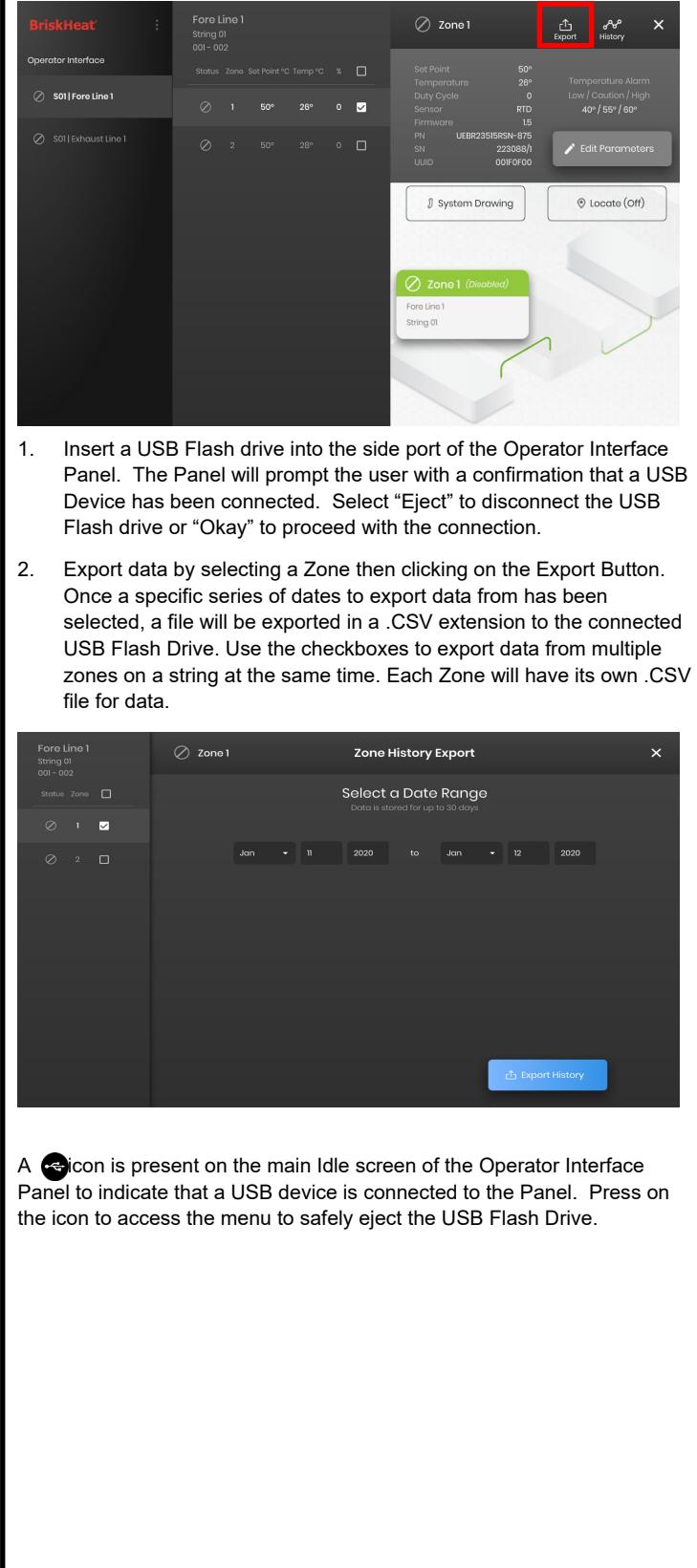

## **EXPORT HISTORICAL DATA**

# **BriskHeat®**

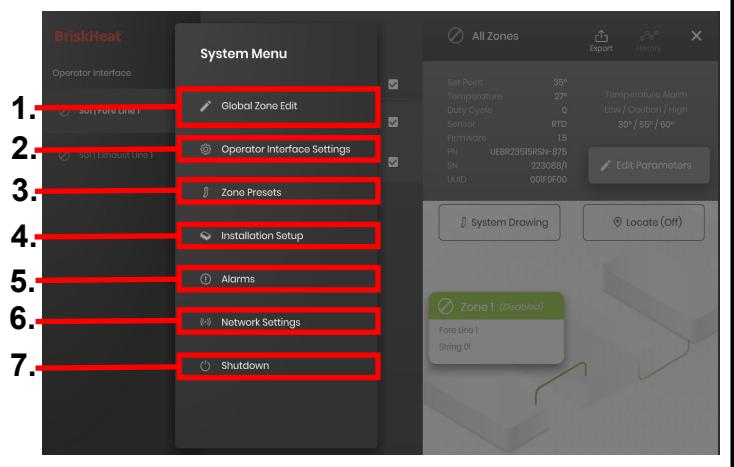

#### **SYSTEM MENU**

After Pressing the System Access button on the Operator Interface Overview screen, the System Menu is brought up and contains the following options:

- Global Edit-See "Global Zone Edit" section
- 2. Operator Interface Settings—See "Operator Interface Settings" section
- 3. Zone Presets—See "Zone Presets" section
- 4. Facility Setup—Allows you to redo the Operator Interface Configuration setup as done in initial provision in the event the layout of your installation changes.
- 5. Alarms—See "Alarms" section.
- 6. Network Settings—Access and edit network settings
- 7. Shutdown—Shuts down the Operator Interface

#### **GLOBAL ZONE EDIT & MODULE FIRMWARE UPDATE**

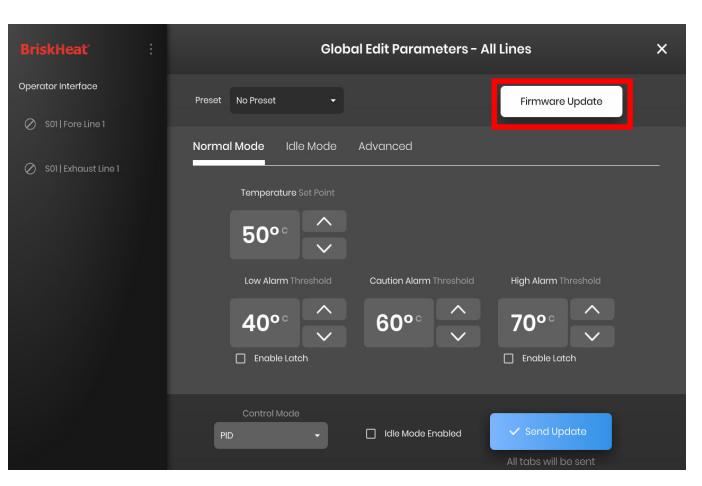

Behaves like the "Edit Parameters" screen for a Zone but will apply the parameters to the entire system. Used if your whole system is to be controlled to the same parameters.

Firmware Update Button—use this to update the module firmware if it is out of date.

To update module firmware:

- 1. Insert a USB Flash drive into the side port of the Operator Interface Panel. The Panel will prompt the user with a confirmation that a USB Device has been connected. Select "Eject" to disconnect the USB Flash drive or "Okay" to proceed with the connection.
- 2. Select "Firmware Update" and select the firmware file to use in the update. A progress bar on-screen will display the firmware update progress. Modules will not operate or provide recordable data while the firmware update is in progress.

Operator Interface Setting tabs:

- General—Access and edit System name, supply voltage information, temperature units, date and time.
- $\bullet$ Manage PIN—Edit and enable/disable the security lockout PIN.
- $\bullet$  Factory Reset—This tab will allow you to reset the OI to its factory defaults. This will delete all zone data and system settings.
- $\bullet$  About—Version information for the Operator Interface and where the software can be updated.

#### **OPERATOR INTERFACE SETTINGS**

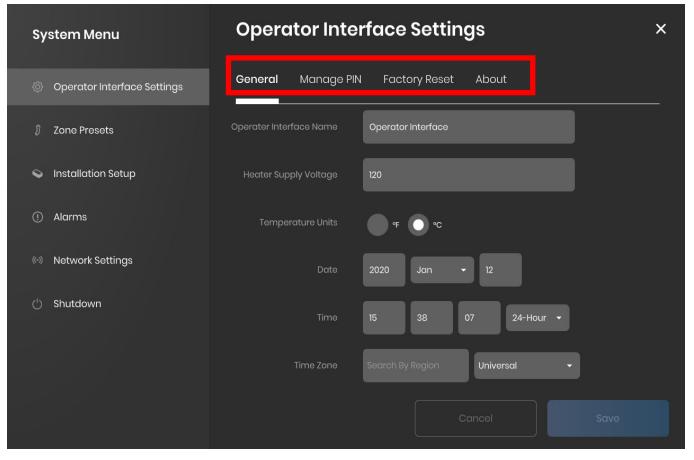

© BriskHeat® Corporation. All rights reserved.

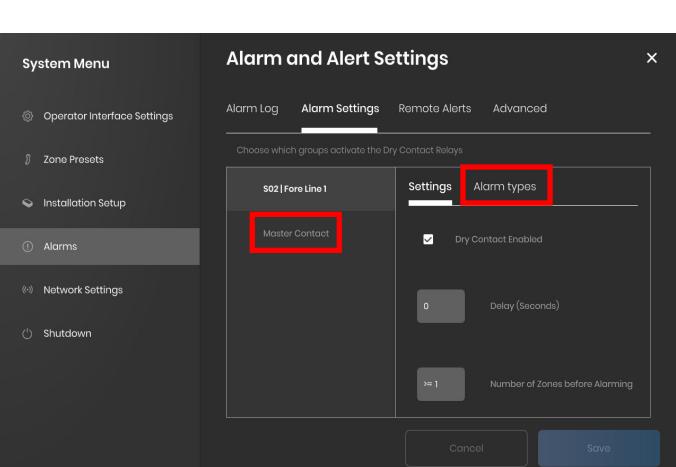

#### **ZONE PRESETS**

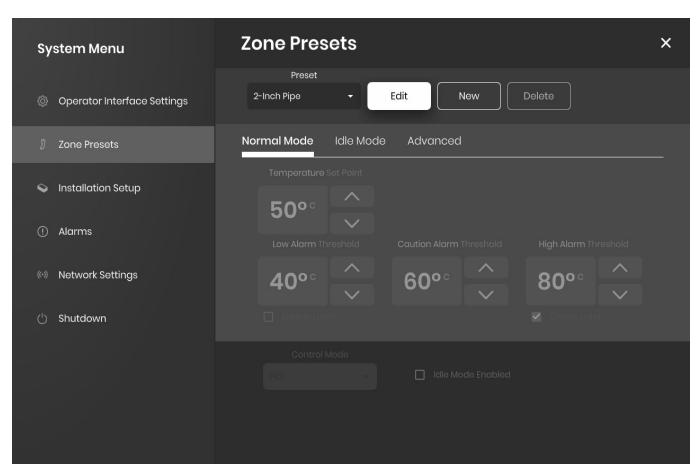

Zone Presets allow you to create custom parameter profiles that can be quickly assigned to a Zone during Edit Parameters. Each Preset profile will auto-fill the fields in Edit Parameters with the selected profile's parameters. All Preset tabs (Normal Mode, Idle Mode, Advanced) will be assigned when applying the preset profile to a Zone.

#### **ALARM LOG**

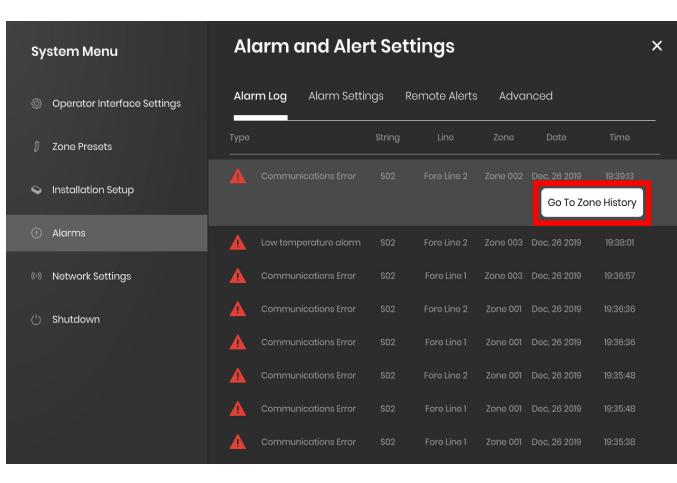

The Alarm Log Tab tracks and logs all Alarms experienced by the system. For further detail on an alarm event, pressing the "Go To Zone History" button will bring up the Zone History Graph, centered on the event in question.

#### **REMOTE ALERTS & ADVANCED**

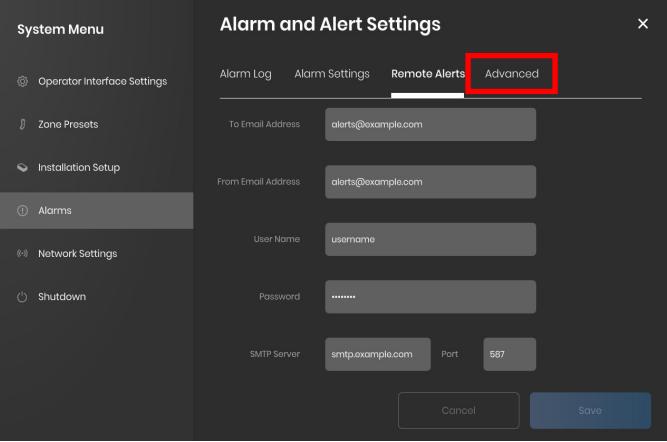

The Remote Alerts tab allows for the configuration of email alert notifications. A valid email and SMTP server for the Operator Interface to use to sends alerts with must be provided by the user in order for the OI to be able to send remote alerts.

The Advanced tab details additional SMTP authorization and connection type settings for use with the Remote Alerts.

The Alarm Settings Tab allows you to set which groups activate the dry contact relays. The Alarm Delay will cause the system to wait a set period of time before activating the dry contact alarm. If the condition is resolved before the delay time is reached, then the alarm will not be activated at all. The Number of Zones Before Alarming setting can be used to only trigger the dry contact alarm if multiple alarm conditions exist. Alarm Types can also be set from this tab high temperature, low temperature, over current, jacket problem, etc. Only conditions that are selected will be considered. On this tab, you can also set the Master Contact Behavior—to either ignore group alarm settings and activate the master contact when any alarm is present, or only activate the master contact when a group alarm is present.

### **ALARM SETTINGS**